# $\frac{d\ln\ln}{d}$

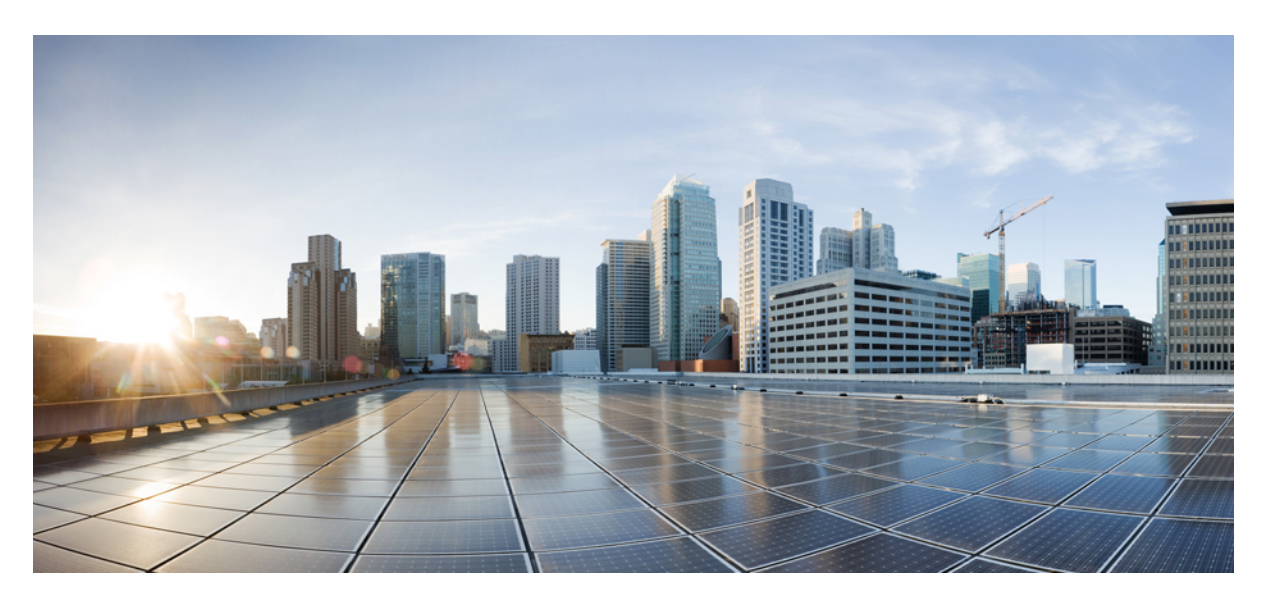

### **CPS vDRA Installation Guide for VMware, Release 23.1.0**

**First Published:** 2023-01-24 **Last Modified:** 2023-03-01

### **Americas Headquarters**

Cisco Systems, Inc. 170 West Tasman Drive San Jose, CA 95134-1706 USA http://www.cisco.com Tel: 408 526-4000 800 553-NETS (6387) Fax: 408 527-0883

THE SPECIFICATIONS AND INFORMATION REGARDING THE PRODUCTS IN THIS MANUAL ARE SUBJECT TO CHANGE WITHOUT NOTICE. ALL STATEMENTS, INFORMATION, AND RECOMMENDATIONS IN THIS MANUAL ARE BELIEVED TO BE ACCURATE BUT ARE PRESENTED WITHOUT WARRANTY OF ANY KIND, EXPRESS OR IMPLIED. USERS MUST TAKE FULL RESPONSIBILITY FOR THEIR APPLICATION OF ANY PRODUCTS.

THE SOFTWARE LICENSE AND LIMITED WARRANTY FOR THE ACCOMPANYING PRODUCT ARE SET FORTH IN THE INFORMATION PACKET THAT SHIPPED WITH THE PRODUCT AND ARE INCORPORATED HEREIN BY THIS REFERENCE. IF YOU ARE UNABLE TO LOCATE THE SOFTWARE LICENSE OR LIMITED WARRANTY, CONTACT YOUR CISCO REPRESENTATIVE FOR A COPY.

The Cisco implementation of TCP header compression is an adaptation of a program developed by the University of California, Berkeley (UCB) as part of UCB's public domain version of the UNIX operating system. All rights reserved. Copyright © 1981, Regents of the University of California.

NOTWITHSTANDING ANY OTHER WARRANTY HEREIN, ALL DOCUMENT FILES AND SOFTWARE OF THESE SUPPLIERS ARE PROVIDED "AS IS" WITH ALL FAULTS. CISCO AND THE ABOVE-NAMED SUPPLIERS DISCLAIM ALL WARRANTIES, EXPRESSED OR IMPLIED, INCLUDING, WITHOUT LIMITATION, THOSE OF MERCHANTABILITY, FITNESS FOR A PARTICULAR PURPOSE AND NONINFRINGEMENT OR ARISING FROM A COURSE OF DEALING, USAGE, OR TRADE PRACTICE.

IN NO EVENT SHALL CISCO OR ITS SUPPLIERS BE LIABLE FOR ANY INDIRECT, SPECIAL, CONSEQUENTIAL, OR INCIDENTAL DAMAGES, INCLUDING, WITHOUT LIMITATION, LOST PROFITS OR LOSS OR DAMAGE TO DATA ARISING OUT OF THE USE OR INABILITY TO USE THIS MANUAL, EVEN IF CISCO OR ITS SUPPLIERS HAVE BEEN ADVISED OF THE POSSIBILITY OF SUCH DAMAGES.

Any Internet Protocol (IP) addresses and phone numbers used in this document are not intended to be actual addresses and phone numbers. Any examples, command display output, network topology diagrams, and other figures included in the document are shown for illustrative purposes only. Any use of actual IP addresses or phone numbers in illustrative content is unintentional and coincidental.

All printed copies and duplicate soft copies of this document are considered uncontrolled. See the current online version for the latest version.

Cisco has more than 200 offices worldwide. Addresses and phone numbers are listed on the Cisco website at www.cisco.com/go/offices.

The documentation set for this product strives to use bias-free language. For purposes of this documentation set, bias-free is defined as language that does not imply discrimination based on age, disability, gender, racial identity, ethnic identity, sexual orientation, socioeconomic status, and intersectionality. Exceptions may be present in the documentation due to language that is hardcoded in the user interfaces of the product software, language used based on standards documentation, or language that is used by a referenced third-party product.

Cisco and the Cisco logo are trademarks or registered trademarks of Cisco and/or its affiliates in the U.S. and other countries. To view a list of Cisco trademarks, go to this URL: <https://www.cisco.com/c/en/us/about/legal/trademarks.html>. Third-party trademarks mentioned are the property of their respective owners. The use of the word partner does not imply a partnership relationship between Cisco and any other company. (1721R)

© 2023 Cisco Systems, Inc. All rights reserved.

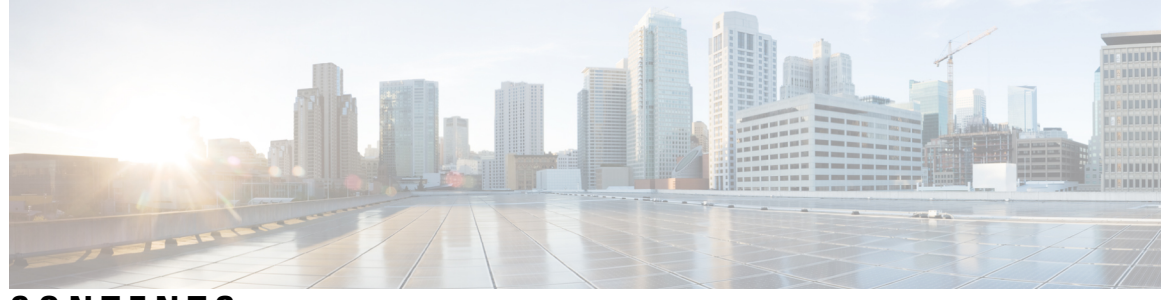

### **CONTENTS**

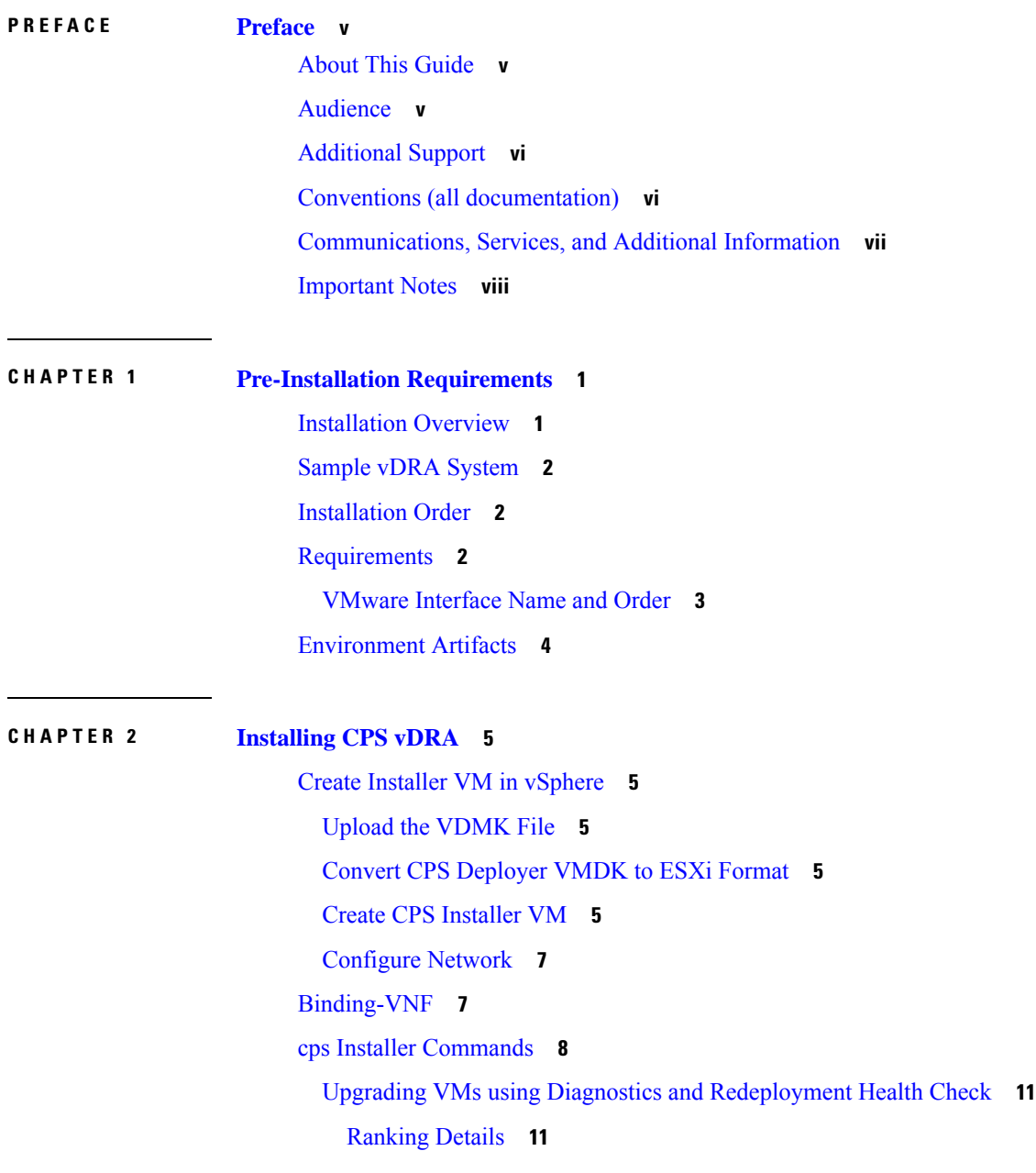

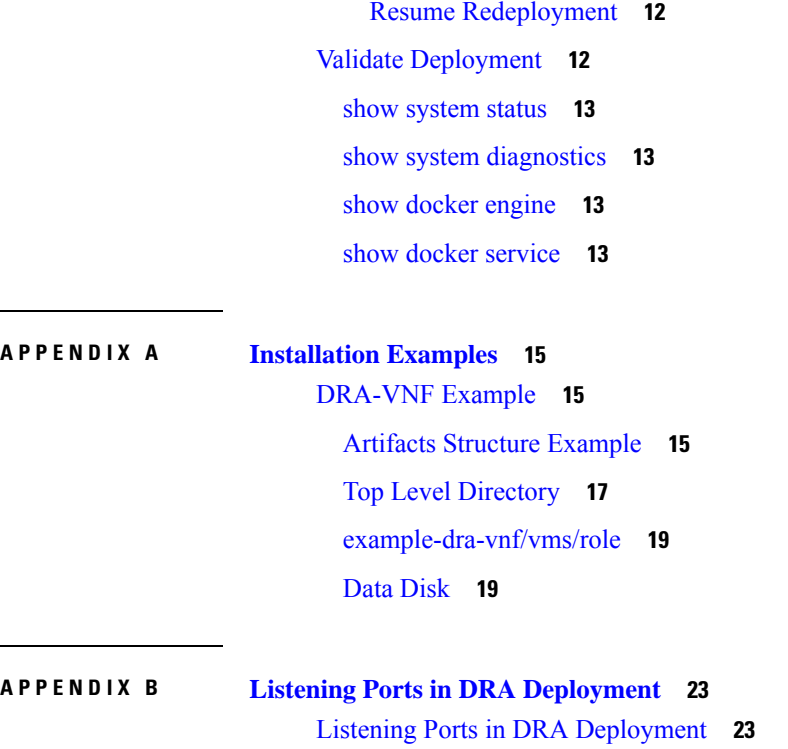

 $\mathbf I$ 

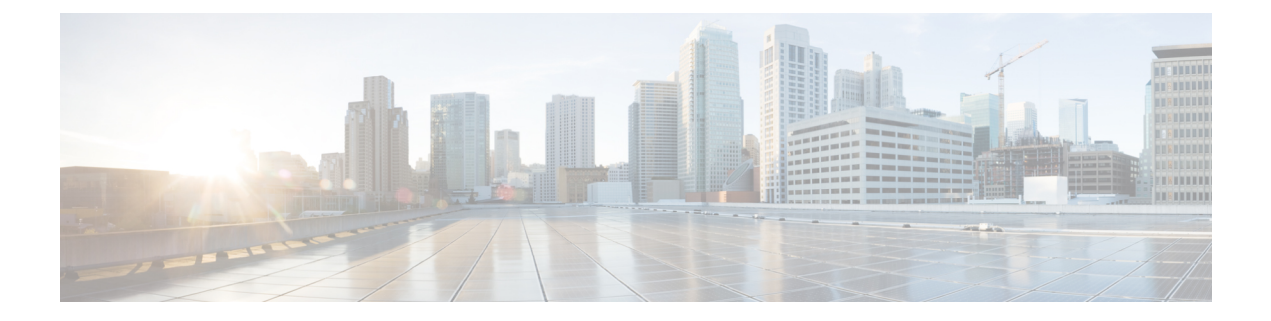

### <span id="page-4-0"></span>**Preface**

- About This [Guide,](#page-4-1) on page v
- [Audience,](#page-4-2) on page v
- [Additional](#page-5-0) Support, on page vi
- Conventions (all [documentation\),](#page-5-1) on page vi
- [Communications,](#page-6-0) Services, and Additional Information, on page vii
- [Important](#page-7-0) Notes, on page viii

### <span id="page-4-1"></span>**About This Guide**

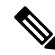

The documentation set for this product strives to use bias-free language. For purposes of this documentation set, bias-free is defined as language that does not imply discrimination based on age, disability, gender, racial identity, ethnic identity, sexual orientation, socioeconomic status, and intersectionality. While any existing biased terms are being substituted, exceptions may be present in the documentation due to language that is hardcoded in the user interfaces of the product software, language used based on RFP documentation, or language that is used by a referenced third-party product. **Note**

This document is a part of the Cisco Policy Suite documentation set.

For information about available documentation, see the *CPS Documentation Map* for this release at [Cisco.com.](http://www.cisco.com/c/en/us/support/wireless/quantum-policy-suite-mobile/products-installation-and-configuration-guides-list.html)

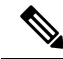

The PATS/ATS, ANDSF, and MOG products have reached end of life and are not supported in this release. Any references to these products (specific or implied), their components or functions in this document are coincidental and are not supported. Full details on the end of life for these products are available at: [https://www.cisco.com/c/en/us/products/wireless/policy-suite-mobile/eos-eol-notice-listing.html.](https://www.cisco.com/c/en/us/products/wireless/policy-suite-mobile/eos-eol-notice-listing.html) **Note**

### <span id="page-4-2"></span>**Audience**

This guide is best used by these readers:

• Network administrators

- Network engineers
- Network operators
- System administrators

This document assumes a general understanding of network architecture, configuration, and operations.

### <span id="page-5-0"></span>**Additional Support**

For further documentation and support:

- Contact your Cisco Systems, Inc. technical representative.
- Call the Cisco Systems, Inc. technical support number.
- Write to Cisco Systems, Inc. at support@cisco.com.
- Refer to support matrix at <https://www.cisco.com/c/en/us/support/index.html> and to other documents related to Cisco Policy Suite.

### <span id="page-5-1"></span>**Conventions (all documentation)**

This document uses the following conventions.

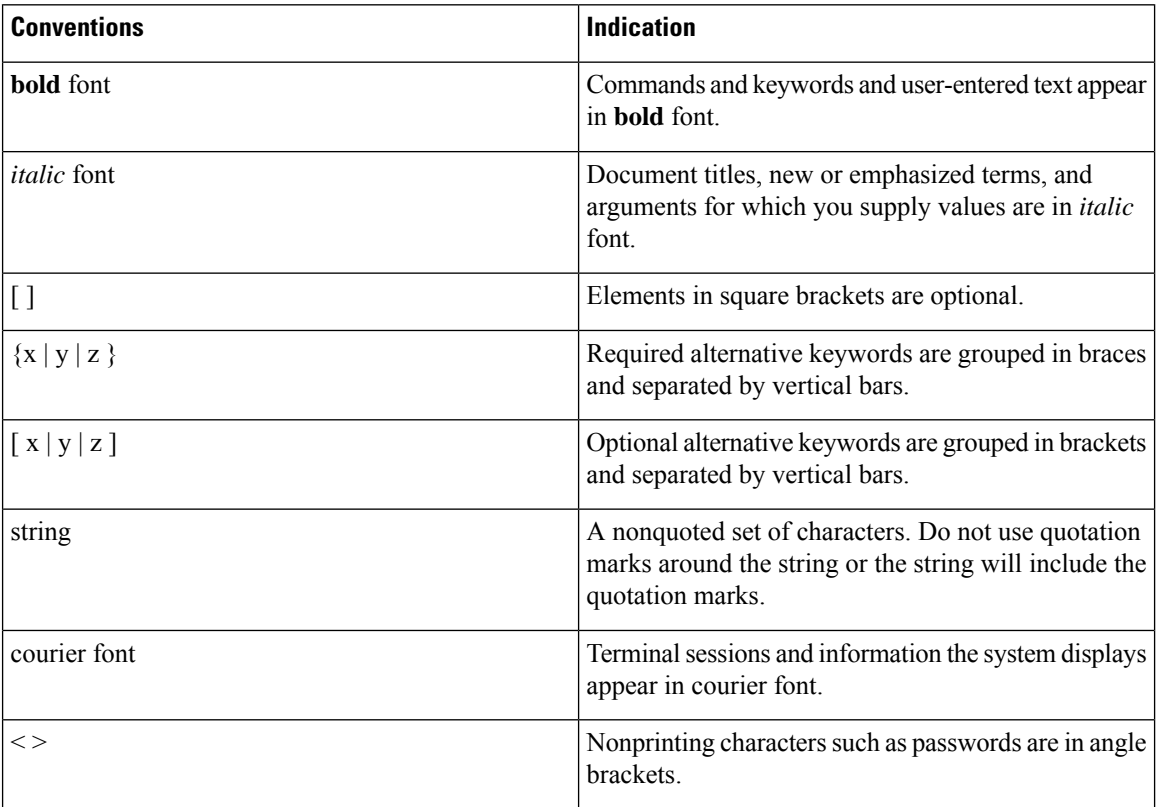

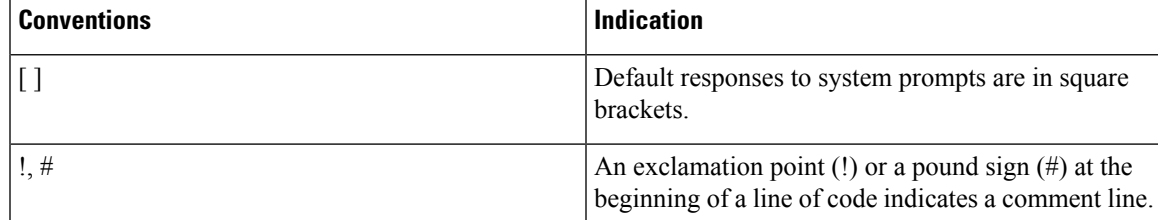

**Note** Means reader take note. Notes contain helpful suggestions or references to material not covered in the manual.

### $\sqrt{N}$

**Caution**

or loss of data.

**Warning**

#### IMPORTANT SAFETY INSTRUCTIONS.

Means danger. You are in a situation that could cause bodily injury. Before you work on any equipment, be aware of the hazards involved with electrical circuitry and be familiar with standard practices for preventing accidents. Use the statement number provided at the end of each warning to locate its translation in the translated safety warnings that accompanied this device.

Means reader be careful. In this situation, you might perform an action that could result in equipment damage

#### SAVE THESE INSTRUCTIONS

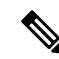

**Note** Regulatory: Provided for additional information and to comply with regulatory and customer requirements.

### <span id="page-6-0"></span>**Communications, Services, and Additional Information**

- To receive timely, relevant information from Cisco, sign up at Cisco Profile [Manager.](https://www.cisco.com/offer/subscribe)
- To get the business impact you're looking for with the technologies that matter, visit Cisco [Services](https://www.cisco.com/go/services).
- To submit a service request, visit Cisco [Support.](https://www.cisco.com/c/en/us/support/index.html)
- To discover and browse secure, validated enterprise-class apps, products, solutions and services, visit Cisco [Marketplace](https://www.cisco.com/go/marketplace/).
- To obtain general networking, training, and certification titles, visit [Cisco](http://www.ciscopress.com) Press.
- To find warranty information for a specific product or product family, access Cisco [Warranty](http://www.cisco-warrantyfinder.com) Finder.

#### **Cisco Bug Search Tool**

Cisco Bug [Search](https://www.cisco.com/c/en/us/support/web/tools/bst/bsthelp/index.html) Tool (BST) is a web-based tool that acts as a gateway to the Cisco bug tracking system that maintains a comprehensive list of defects and vulnerabilitiesin Cisco products and software. BST provides you with detailed defect information about your products and software.

### <span id="page-7-0"></span>**Important Notes**

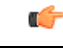

**Important**

Any feature or GUI functionality that is not documented may not be supported in this release or may be customer specific, and must not be used without consulting your Cisco Account representative.

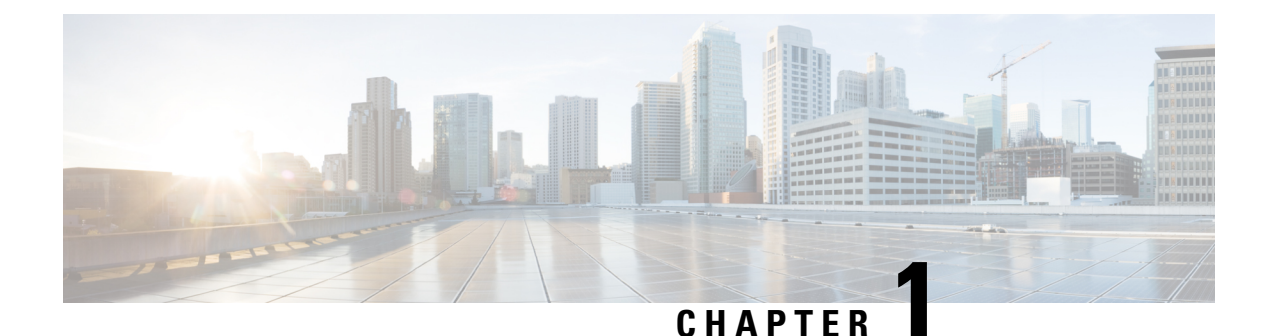

## <span id="page-8-0"></span>**Pre-Installation Requirements**

- [Installation](#page-8-1) Overview, on page 1
- Sample vDRA [System,](#page-9-0) on page 2
- [Installation](#page-9-1) Order, on page 2
- [Requirements,](#page-9-2) on page 2
- [Environment](#page-11-0) Artifacts, on page 4

### <span id="page-8-1"></span>**Installation Overview**

The vDRA vSphere installer launches vDRA VMs as specified in the User Input structure. Once the VMs are launched, all VMs must be registered with the master as displayed using the command show running-config docker  $|$  tab. Also, the system percent-complete must reach 100% as displayed using the command show system status.

Once the VMs are registered, the installer is done and you can proceed with configuring the vDRA system.

VMware ESXi 6.7/7.0 must be installed on all the blades that are used to host the vDRA system. For more details see [link](https://docs.vmware.com/en/VMware-vSphere/7.0/com.vmware.esxi.install.doc/GUID-B2F01BF5-078A-4C7E-B505-5DFFED0B8C38.html).

Installing vDRA on vSphere includes the following:

- Create a vDRA installer VM in vSphere using the latest vDRA Deployer Host VMDK.
- Create the artifacts that describe the VM roles, CPS ISO (dra-vnf or binding-vnf), IP addresses, hostnames, target ESXi servers, and so on.
- Run the cps install *<vnf directory>* command.

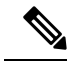

**Note** The ESXi servers must be configured to use the Network Time Protocol (NTP) to synchronize their clocks.

In vSphere 6.7/7.0 and later, the vSphere Web Client is installed as part of the vCenter Server on Windows or the vCenter Server Appliance deployment.

### <span id="page-9-0"></span>**Sample vDRA System**

The following network diagram, configuration and VM layout are for illustration purposes only. Contact Cisco Account representative for your specific vDRA requirements.

#### **Figure 1: Sample vDRA System**

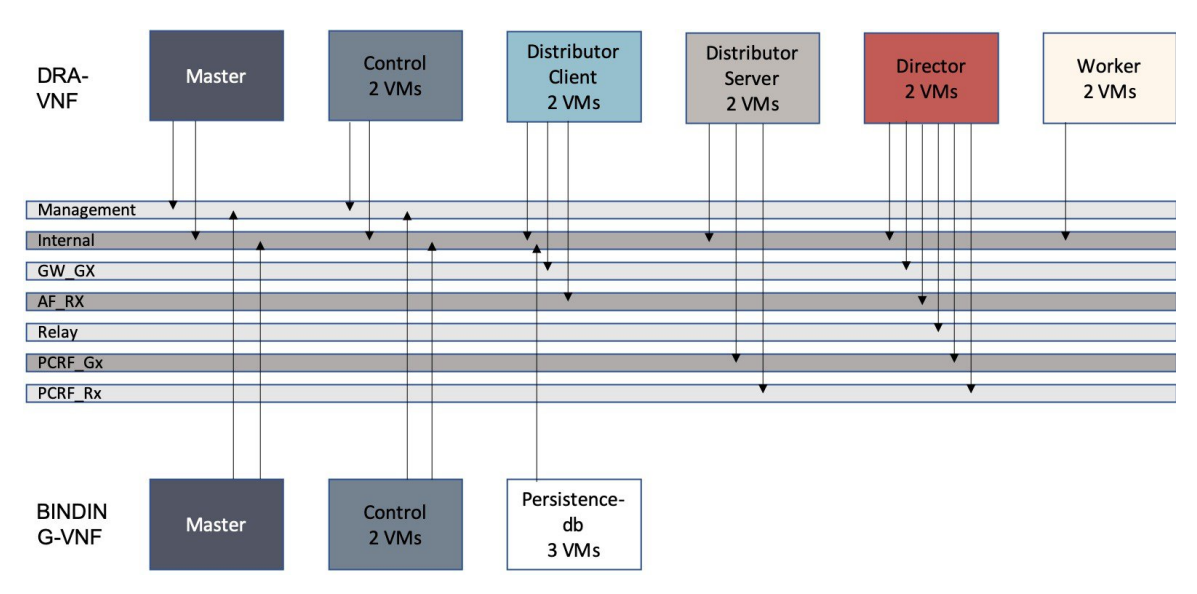

### <span id="page-9-1"></span>**Installation Order**

The following installation order should be used:

- **1.** Binding VNF
- **2.** DRA VNF

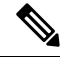

VMs per VNF must be installed in parallel. There are no VM ordering requirements while installing a vDRA VNF. **Note**

### <span id="page-9-2"></span>**Requirements**

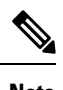

**Note** For blade requirements, contact your Cisco Account representative.

#### **Virtual Machine (VM)**

The table list the VM requirements for vDRA:

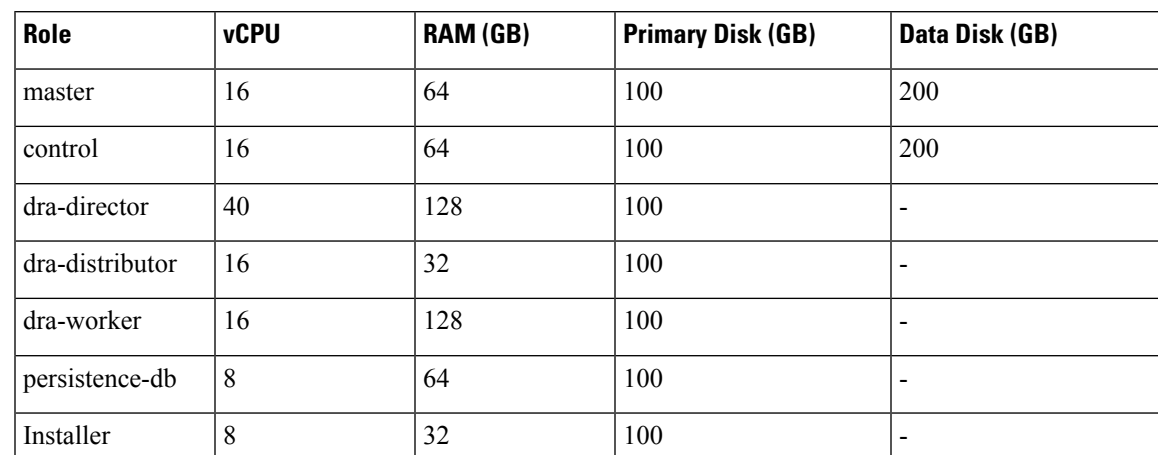

#### **Table 1: VM Requirements**

#### **vSphere**

vSphere 6.7/7.0

#### **ESXi Servers**

- UCSB-B200-M5
- 512 GB RAM
- 2 SSD Drivers
- 2 CPUs with 28 cores each
- NTP Enabled

### <span id="page-10-0"></span>**VMware Interface Name and Order**

In VMware, the NETWORK definition from the env files map to the following Linux interface names:

**Table 2: Network Definition Mapping to Linux Interface Name**

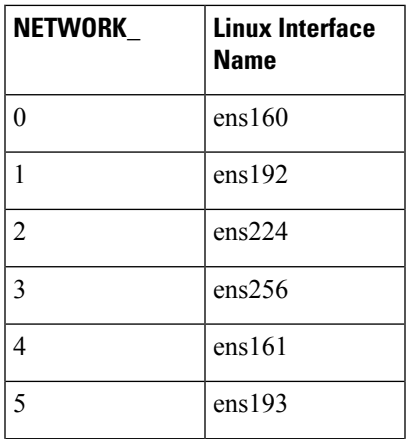

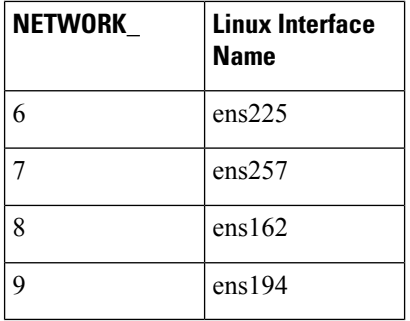

### <span id="page-11-0"></span>**Environment Artifacts**

You can specify the test bed configuration settings for global, role, and VM in increasing precedence using a directory structure and files containing key-value environment variables.

The [Jinja2](http://jinja.pocoo.org) templates are used to create user data files for cloud-init, ovftool options, and VMware Virtual Machine VMX configuration files. The environment variables are applied to the various Jinja2 template files using envtpl.

The installer loops over the directory structure sourcing global environment, role environment, and finally VM environment settings. Once at the VM level, the installer applies the environment variables to the Jinja2 templates to create the cloud-init configuration drive files (meta\_data.json, user\_data, and interfaces file (content/0000)), the VMX files for creating OVAs, and  $\sigma$ <sub>rtool</sub> command line options. The VM artifacts are stored in data/vmware/*<vm name>*.

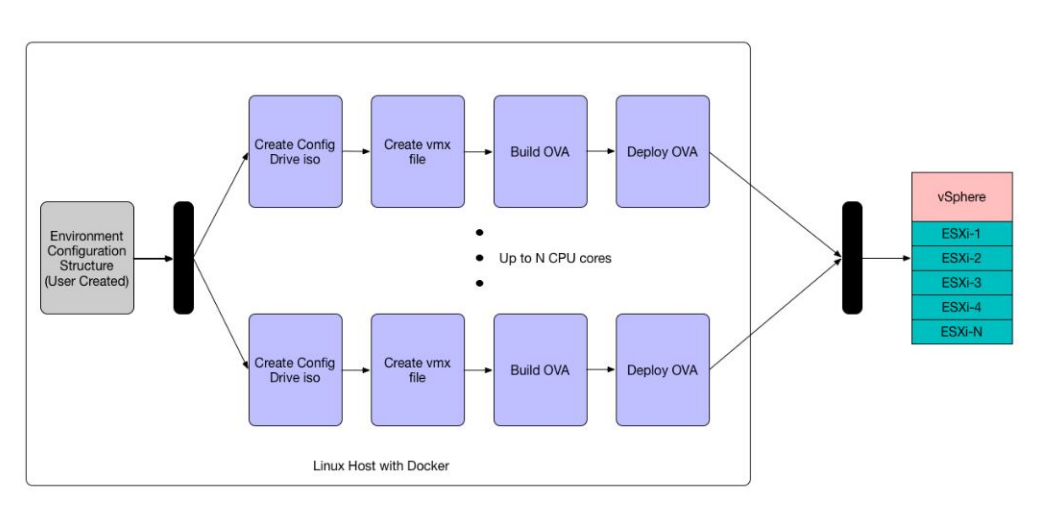

#### **Figure 2: Installer Flow**

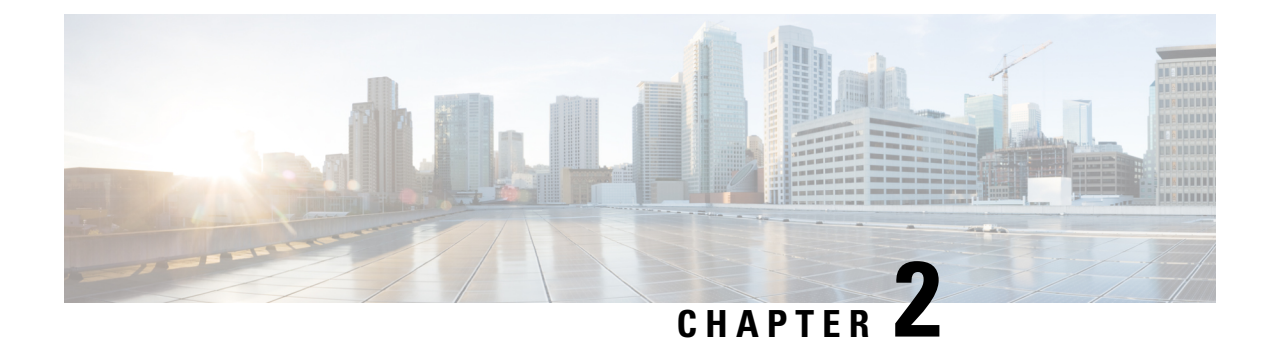

### <span id="page-12-0"></span>**Installing CPS vDRA**

- Create Installer VM in [vSphere,](#page-12-1) on page 5
- [Binding-VNF,](#page-14-1) on page 7
- cps Installer [Commands,](#page-15-0) on page 8
- Validate [Deployment,](#page-19-1) on page 12

### <span id="page-12-2"></span><span id="page-12-1"></span>**Create Installer VM in vSphere**

Create the installer VM in VMware vSphere.

Download the vDRA deployer VMDKs and base image VMDKs.

### **Upload the VDMK File**

Upload the VDMK file as shown in the following example:

```
ssh root@my-esxi-1.cisco.com
cd /vmfs/volumes/<datastore>
mkdir cps-images
cd /vmfs/volumes/<datastore>/cps-images
wget http:/<your_host>/cps-deployer-host_<version>.vmdk
```
### <span id="page-12-4"></span><span id="page-12-3"></span>**Convert CPS Deployer VMDK to ESXi Format**

Convert the CPS deployer host VMDK to ESXi format as shown in the following example:

```
ssh root@my-esxi-1.cisco.com
cd /vmfs/volumes/<datastore>/cps-images
vmkfstools --diskformat thin -i cps-deployer-host_<version>.vmdk
cps-deployer-host_<version>-esxi.vmdk
```
### **Create CPS Installer VM**

Using the vSphere client, create the CPS Installer VM.

**Step 1** Login to the vSphere Web Client and select the blade where you want to create a new VM to install the cluster manager VM.

- **Step 2** Right-click on the blade and select **New Virtual Machine**. **New Virtual Machine** window opens up.
- **Step 3** Select **Create a new virtual machine** and click **Next** to open **Select a name and folder**.
- **Step 4** Enter a name for the virtual machine (for example, CPS Cluster Manager) and select the location for the virtual machine. Click **Next**.
- **Step 5** Select blade IP address from **Select a compute resource** window and click **Next** to open **Select storage** window.
- **Step 6** From **Select storage** window, select *datastorename* and click **Next** to open **Select compatibility** window.
- **Step 7** From **Compatible with:** drop-down list, select **ESXi 6.7 and later** and click **Next** to open **Select a guest OS** window.
	- Support for VMX11 is added only for fresh install. For upgrade flow (option 2/option 3), upgrade of VMX is not supported. **Note**
- **Step 8** From **Guest OS Family:** drop-down list, select **Linux** and from **Guest OS Version:** drop-down list, select **Ubuntu Linux (64-bit)**.
- **Step 9** Click **Next** to open **Customize hardware** window.
- **Step 10** In **Virtual Hardware** tab:
	- a) Select 4 CPUs.
	- b) Select **Memory** size as **32 GB**.
	- c) Delete **New Hard Disk** (VM will use the existing disk created earlier with vmkfstools command).
	- d) Expand **New SCSI controller** and from **Change Type** drop-down list, select **VMware Paravirtual**.
	- e) 2 NICs are required (one for eth1 asinternal and second for eth2 as management). One NIC already exists as default under **New Network**.

Under **New Network**, check **Connect At Power On** is selected.

f) To add another NIC, click **ADD NEW DEVICE** and from the list select **Network Adapter**.

Under **New Network**, check **Connect At Power On** is selected.

- g) Click **Next** to open **Ready to complete** window.
- **Step 11** Review the settings displayed on **Ready to complete** window and click **Finish**.
- **Step 12** Press **Ctrl + Alt +2** to go back to **Hosts and Clusters** and select the VM created above (*CPS Cluster Manager*).
	- a) Right-click and select **Edit Settings...**. **Virtual Hardware** tab is displayed as default.
	- b) Click **ADD NEW DEVICE** and from the list select **Existing Hard Disk** to open **Select File** window.
	- c) Navigate to **cps-deployer-host\_<version>-esxi.vmdk** file created earlier with the vmkfstools command and click **OK**.
- **Step 13** Adjust hard disk size.
	- a) Press **Ctrl + Alt +2** to go back to **Hosts and Clusters** and select the VM created above (*CPS Cluster Manager*).
	- b) Right-click and select **Edit Settings...**. **Virtual Hardware** tab is displayed as default.
	- c) In the **Hard disk 1** text box enter **100** and click **OK**.
- **Step 14** Power ON the VM and open the console.

Ш

### <span id="page-14-0"></span>**Configure Network**

- **Step 1** Log into the VM Console as user: cps, password: cisco123.
- **Step 2** Create the /etc/network/interfaces file using vi or using the here [document](http://tldp.org/LDP/abs/html/here-docs.html) syntax as shown in the example:

```
cps@ubuntu:~$ sudo -i
root@ubuntu:~# cat > /etc/network/interfaces <<EOF
auto lo
iface lo inet loopback
```

```
auto ens160
iface ens160 inet static
address 10.10.10.5
netmask 255.255.255.0
gateway 10.10.10.1
dns-nameservers 192.168.1.2
dns-search cisco.com
EOF
root@ubuntu:~#
```
**Step 3** Restart networking as shown in the following example:

```
root@ubuntu:~# systemctl restart networking
root@ubuntu:~# ifdown ens160
root@ubuntu:~# ifup ens160
root@ubuntu:~# exit
cps@ubuntu:~$
```
#### **What to do next**

You can log in remotely using the SSH login cps/cisco123.

### <span id="page-14-1"></span>**Binding-VNF**

The process for installing the binding-vnf is the same as the dra-vnf. Create the configuration artifacts for the binding-vnf using the same VMDK. But use the binding ISO instead of DRA ISO. Similar to the dra-vnf, add a 200 GB data disk to the master and control VMs.

#### **Artifacts Structure**

cps@installer:/data/deployer/envs/binding-vnf\$ tree

```
.
|-- base.env
|-- base.esxi.env
|-- user_data.yml
|-- user_data.yml.pam
`-- vms
   |-- control-0
   | |-- control-binding-0
   | | |-- interfaces.esxi
   | | | | | | | user data.yml
       | | |-- user_data.yml.pam
   | | |-- vm.env
       | | `-- vm.esxi.env
```

```
| |-- role.env
    | `-- role.esxi.env
    |-- control-1
       | |-- control-binding-1
    | | |-- interfaces.esxi
    | | |-- user_data.yml
    | | |-- user_data.yml.pam
       |- |- vm.env
       | | `-- vm.esxi.env
       | |-- role.env
    | |-- role.esxi.env
        | `-- user_data.yml.disk
    |-- master
    | |-- master-binding-0
       | | |-- interfaces.esxi
       | | |-- user_data.yml
       | | |-- user_data.yml.functions
       | | |-- user_data.yml.pam
       |- | | - \sqrt{m} env
       | | `-- vm.esxi.env
       | |-- role.env
       | `-- role.esxi.env
    `-- persistence-db
        |-- persistence-db-1
        | |-- interfaces.esxi
        | |-- vm.env
        | `-- vm.esxi.env
        |-- persistence-db-2
        | |-- interfaces.esxi
        | |-- vm.env
        | `-- vm.esxi.env
        |-- persistence-db-3
        | |-- interfaces.esxi
        | |-- vm.env
        | `-- vm.esxi.env
        |-- role.env
        `-- role.esxi.env
11 directories, 38 files
```

```
cps@installer:/data/deployer/envs/binding-vnf$
```
### <span id="page-15-0"></span>**cps Installer Commands**

#### **Command Usage**

Use the cps command to deploy VMs. The command is a wrapper around the docker command that is required to run the deployer container.

#### **Example:**

```
function cps () {
    docker run \
        -v /data/deployer:/data/deployer \
        -v /data/vmware/:/export/ \
        -it --rm dockerhub.cisco.com/cps-docker-v2/cps deployer/deployer:latest \
        /root/cps "$@"
}
```
To view the help for the command, run the following command: cps -h

```
cps@installer:~$ cps -h
usage: cps [-h] [--artifacts_abs_root_path ARTIFACTS_ABS_ROOT_PATH]
           [--export dir EXPORT DIR] [--deploy type DEPLOY TYPE]
           [--template_dir TEMPLATE_DIR]
           [--status_table_width STATUS_TABLE_WIDTH] [--skip_create_ova]
           [--skip_delete_ova]
           {install,delete,redeploy,list,poweroff,poweron,datadisk}
           vnf_artifacts_relative_path [vm_name [vm_name ...]]
positional arguments:
  {install,delete,redeploy,list,poweroff,poweron,datadisk}
                       Action to perform
  vnf artifacts relative path
                       VNF artifacts directory relative to vnf artifacts root
                       path. Example: dra-vnf
  vm name \qquad name of virtual machine
optional arguments:
  -h, --help show this help message and exit
  --artifacts abs root path ARTIFACTS ABS ROOT PATH
                       Absolute path to artifacts root path. Example:
                        /data/deployer/envs
  --export_dir EXPORT_DIR
                       Abosolute path to store ova files and rendered
                        templates
  --deploy_type DEPLOY_TYPE
                       esxi
  --template dir TEMPLATE DIR
                       Absolute path to default templates
  --status table width STATUS TABLE WIDTH
                      Number of VMs displayed per row in vm status table
  --skip create ova Skip the creation of ova files. If this option is
                       used, the ova files must be pre-created. This if for
                       testing and debugging
  --skip delete ova Skip the deletion of ova files. If this option is
                       used, the ova files are not deleted. This if for
                       testing and debugging
```
#### **List VMs in Artifacts**

Use the following command to list VMs in artifacts:

cps list *example-dra-vnf*

where, *example-dra-vnf* is the VNF artifacts directory.

#### **Deploy all VMs in Parallel**

Use the following command to deploy all VMs in parallel:

```
cps install example-dra-vnf
```
#### **Deploy one or more VMs**

The following example command shows how to deploy dra-director-2 and dra-worker-1:

cps install *example-dra-vnf* dra-director-2 dra-worker-1

#### **Deploy all VMs with or without a Hypervisor Flag**

Use the following command to install all VMs that are tagged with a ESXIHOST value matching hypervisor name as esxi-host-1 in their *vm.esxi.env* file:

#### **cps install dra-vnf --hypervisor esxi-host-1**

The following cps install command allows you to perform activities on more than one artifiactory files, which are tagged with or without *--hypervisor* flag.

**cps install –addartifact** *artifact-env-2* **--hypervisor** *hypervisor-name*

#### **Health Checks**

Using the **--hypervisor** option that you can perform health check of docker engine and consul status of other VMs before making changes on the requested VM.

For example, if you run cps install **--hypervisor** *esxi-host-1*, then any VMs that are tagged with *esxi-host-1* are excluded and the remaining set of VMs from the artifact file is considered for health check.

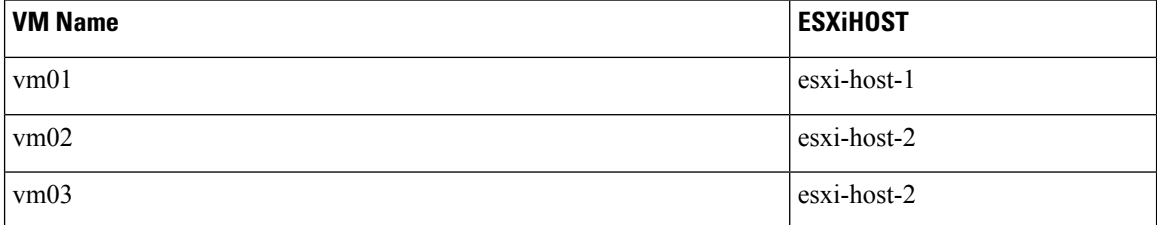

This is done to ensure that VM's on other blades are stable before performing the requested changes on their partner blade VMs. The health check fetches details of the master VM automatically from the artifiactory file and performsSSH to master, to check if the docker engine and consul status of vm02 and vm03 are in a proper state. If the state is proper, then *cps* command starts the requested operation such as install, power on, or redeploy and so on.

#### **Delete one or more VMs**

The following command is an example for deleting dra-director-1 and dra-worker-1 VMs:

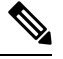

**Note** VM deletion can disrupt services.

cps delete *example-dra-vnf* dra-director-1 dra-worker-1

#### **Redeploy all VMs**

Redeploying VMs involves deleting a VM and then redeploying them. If more the one VM is specified, VMs are processed serially. The following command is an example for redeploing all VMs:

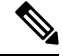

**Note** VM deletion can disrupt services.

cps redeploy *example-dra-vnf*

#### **Redeploy one or more VMs**

Redeploying VMs involves deleting a VM and then redeploying them. If more the one VM is specified, VMs are processed serially. The following command is an example for redeploing two VMs:

Ш

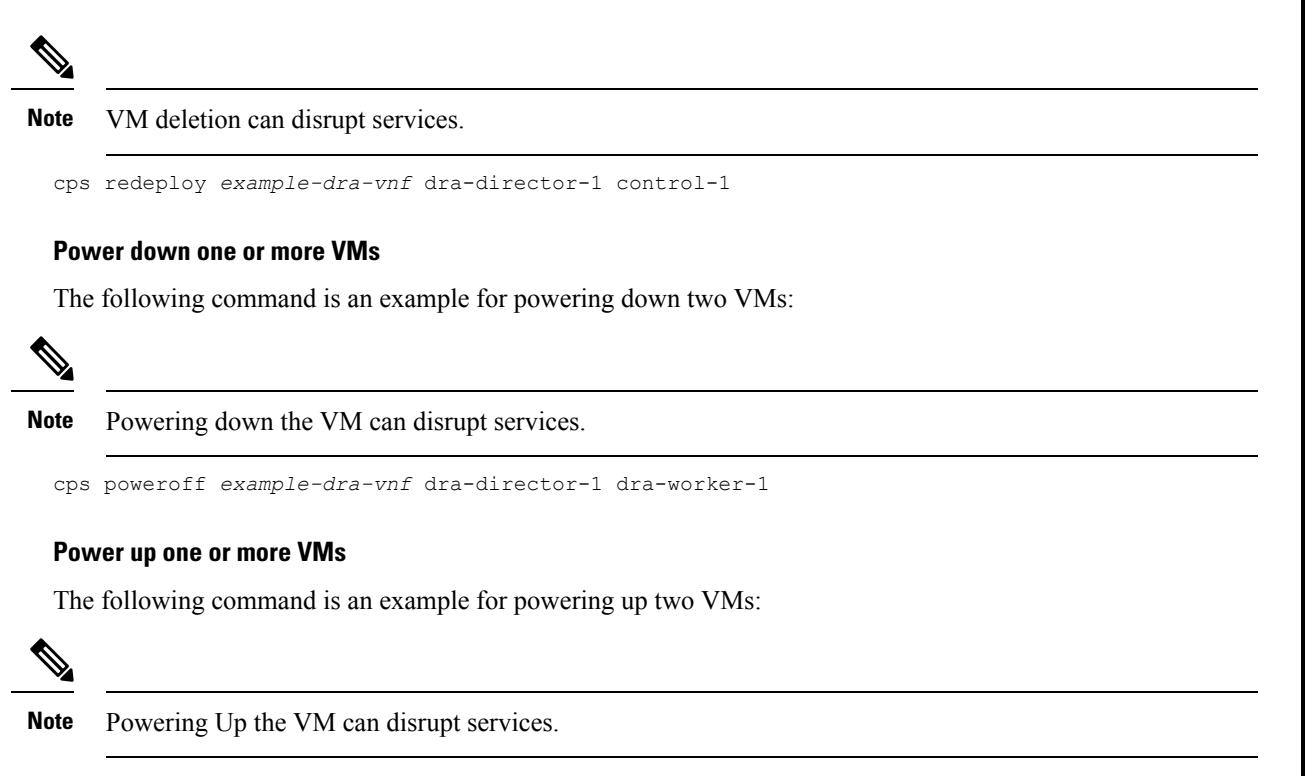

```
cps poweron example-dra-vnf dra-director-1 dra-worker-1
```
### <span id="page-18-0"></span>**Upgrading VMs using Diagnostics and Redeployment Health Check**

#### **Diagnostics of VMs**

Use the following command to perform system diagnostics on VMs from vDRA to DB VNFs. cps diagnostics dra-vnf

#### **Redeployment Health Check for VMs**

Use the following command to perform the redeployment health check on VMs.

cps redeploy dra-vnf --healthcheck yes --sysenv dra

#### <span id="page-18-1"></span>**Ranking Details**

To upgrade the VMs, create a group of specific VMs from artifact files and place it under /data/deployer/envs/upgradelist.txt. It is a one-time creation process and the file has a ranking mechanism.

Based on ranking, separate the contents with a comma(,) as given.

Example:

```
cat /data/deployer/envs/upgradelist.txt
1,sk-master0
2,sk-control0,sk-dra-worker2
3,sk-control1,sk-dra-worker1
4,sk-dra-directo1,sk-dra-director2
```
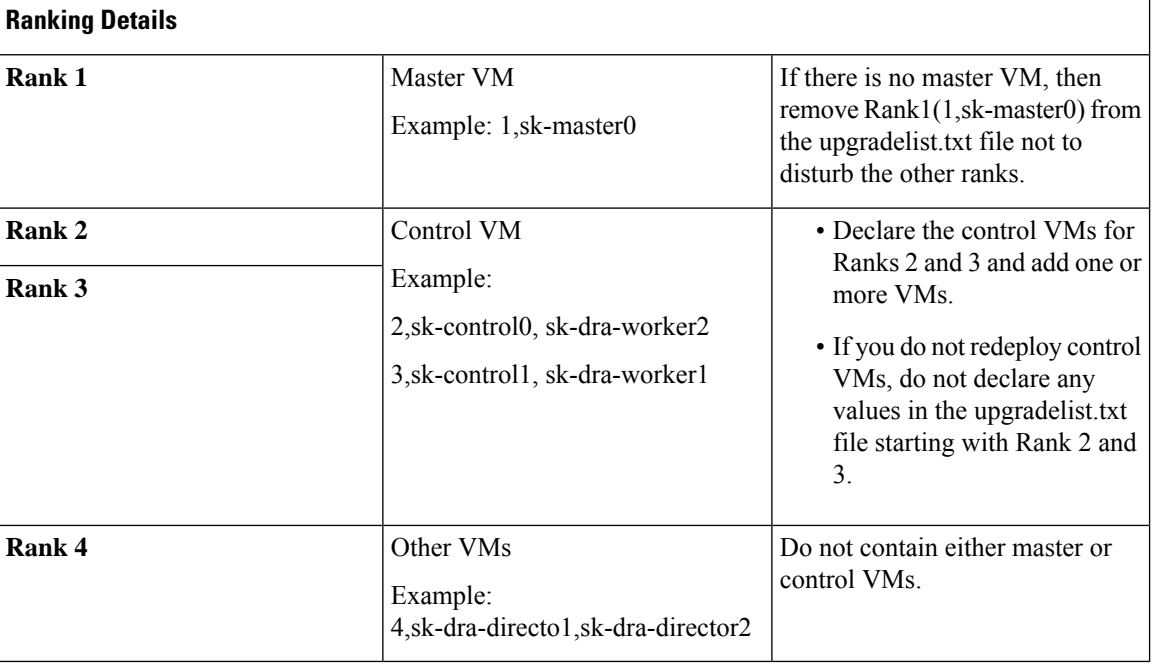

The pre and postchecks for Master and Control VMs vary from other VMs.

The differentiation between Rank 1(Master) and Rank2(Control) VMs is because the pre and postchecks for Master and Control VMs varies withing themselves.

#### <span id="page-19-0"></span>**Resume Redeployment**

The resume option starts the VM redeployment from the last successful completion.

Consider the following scenario where the deployment occurs until site2-binding-control-0.For some reason, the VMs after site2-binding-control0 faces a problem and the automation feature terminates the execution.

```
root@ubuntu:~# cat /data/deployer/envs/upgradelist.txt
1,site2-binding-master-1
2,site2-binding-control-0,site2-persistence-db-1
3,site2-binding-control-1,site2-persistence-db-2
```
Use the **cps redeploy /data/deployer/envs/dba-vnf/ --healthcheck yes --sysenv dba** command to resume the redeployment.

#### **Configuration and Restriction:**

- The diagnostics and redeployment of VMs with the health check works only if the Master VM is active.
- For a proper health check, copy the cps.pem key used for connecting to the Master VM to the /data/deployer/envs folder.

### <span id="page-19-1"></span>**Validate Deployment**

Use the CLI on the master VM to validate the installation.

Connect to the CLI using the default user and password (admin/admin).

ssh -p 2024 admin@*<master management ip address>*

#### <span id="page-20-0"></span>**show system status**

Use show system status command to display the system status.

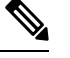

**Note** System status percent-complete should be 100%.

```
admin@orchestrator[master-0]# show system status
system status running true
system status upgrade false
system status downgrade false
system status external-services-enabled true
system status debug false
system status percent-complete 100.0
admin@orchestrator[master-0]#
```
### <span id="page-20-1"></span>**show system diagnostics**

No diagnostic messages should appear using the following command:

```
admin@orchestrator[master-0]# show system diagnostics | tab | exclude pass
NODE CHECK ID IDX STATUS MESSAGE
 ----------------------------------------------------------------
```

```
admin@orchestrator[master-0]#
```
### <span id="page-20-2"></span>**show docker engine**

All DRA-VNF VMs should be listed and in the CONNECTED state.

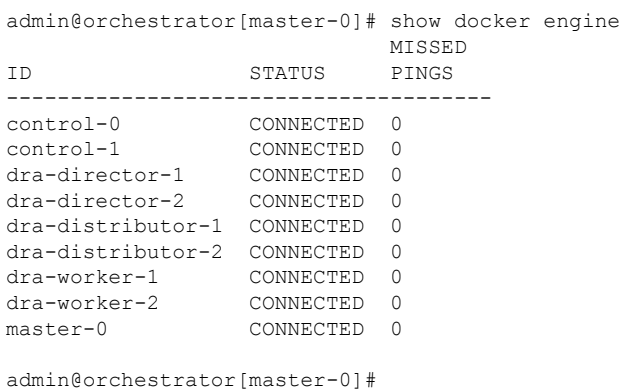

### <span id="page-20-3"></span>**show docker service**

No containers should be displayed when using the exclude HEAL filter.

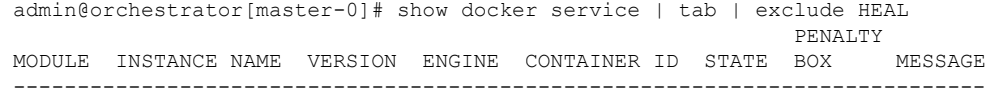

I

admin@orchestrator[master-0]#

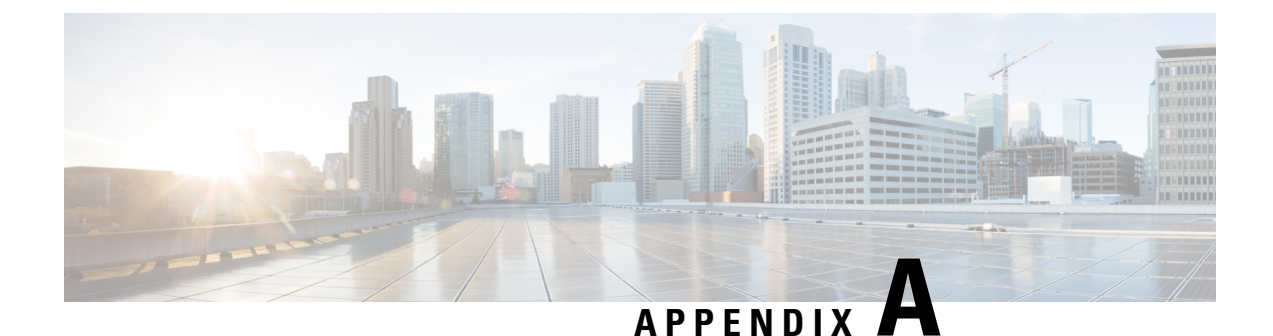

### <span id="page-22-0"></span>**Installation Examples**

• [DRA-VNF](#page-22-1) Example, on page 15

### <span id="page-22-1"></span>**DRA-VNF Example**

This section provides an example for configuring the installer with a dra-vnf test bed. The dra-vnf example includes the following roles and VMs:

• master:

master-0

• control:

control-0

control-1

- DRA Director:
- dra-director-1

dra-director-2

• DRA Worker: dra-worker-1

dra-worker-2

- DRA Distributor:
- dra-distributor-1
- dra-distributor-2
- dra-distributor-3
- dra-distributor-4

### <span id="page-22-2"></span>**Artifacts Structure Example**

.

cps@installer:/data/deployer/envs/dra-vnf\$ tree

|-- base.env |-- base.esxi.env |-- user\_data.yml |-- user\_data.yml.pam `-- vms |-- control-0 | |-- control-0 | | |-- interfaces.esxi | | |-- user\_data.yml | | |-- vm.env | | `-- vm.esxi.env | |-- role.env | `-- role.esxi.env |-- control-1 | |-- control-1 | | |-- interfaces.esxi | | |-- user\_data.yml | | |-- vm.env | | `-- vm.esxi.env | |-- role.env | `-- role.esxi.env |-- dra-director | |-- dra-director-1 | | |-- interfaces.esxi | | |-- user\_data.yml | | |-- vm.env | | `-- vm.esxi.env | |-- dra-director-2 | | |-- interfaces.esxi | | |-- user\_data.yml | | |-- vm.env | | `-- vm.esxi.env | |-- role.env | `-- role.esxi.env |-- dra-distributor | |-- dra-distributor-1 | | |-- interfaces.esxi  $|$   $|$  --  $vm.env$ | | `-- vm.esxi.env | |-- dra-distributor-2 | | |-- interfaces.esxi | | |-- vm.env | | `-- vm.esxi.env | |-- dra-distributor-3 | | |-- interfaces.esxi  $|$   $|$   $|$   $|$   $\mathsf{vm}$ .env | | `-- vm.esxi.env | |-- dra-distributor-4 | | |-- interfaces.esxi | | |-- vm.env | | `-- vm.esxi.env | |-- role.env | |-- role.esxi.env | `-- user\_data.yml |-- dra-worker | |-- dra-worker-1 | | |-- interfaces.esxi | | |-- vm.env | | `-- vm.esxi.env | |-- dra-worker-2 | | |-- interfaces.esxi | | |-- vm.env | | `-- vm.esxi.env | |-- role.env

Ш

```
| `-- role.esxi.env
     `-- master
        |-- master-0
        | |-- interfaces.esxi
        | |-- user_data.yml
        |- | | - \sqrt{m} \cdot \sin \sqrt{m}| `-- vm.esxi.env
        |-- role.env
         `-- role.esxi.env
18 directories, 55 files
cps@installer:/data/deployer/envs/dra-vnf$
```
### <span id="page-24-0"></span>**Top Level Directory**

```
/data/deployer/envs/example-dra-vnf/base.env
/data/deployer/envs/example-dra-vnf/base.esxi.env
/data/deployer/envs/example-dra-vnf/user_data.yml
/data/deployer/envs/example-dra-vnf/base.esxi.env
/data/deployer/envs/example-dra-vnf/esxi
/data/deployer/envs/example-dra-vnf/vms
```
#### **base.env**

All the settings in the base.env file can be overridden in vms/*role*/role.env and vms/*role/vm\_name*/vm.env files.

```
MASTER_IP=192.169.21.10
INTERNAL_NETWORK=192.169.21.0/24
WEAVE_PASSWORD=cisco123
CLUSTER_ID=test-cluster
SYSTEM_ID=test-system
```
MASTER\_IP: Internal address of master VM.

#### **base.esxi.env**

All the settings in the base.esxi.env file can be overridden in the vms/*role*/role.esxi.env and vms/*role/vm\_name*/vm.esxi.env files.

```
VMDK="cps-docker-host_18.0.1.dra.vmdk"
VMDK_DISK_TYPE="thick"
VSPHERE_HOST="example-vsphere.cisco.com"
VSPHERE_USER="administrator@vsphere.local"
VSPHERE_PASSWORD="foo123"
VSPHERE_DISABLE_SSL_VERIFICATION="True"
VSPHERE_RESERVE_MEMORY="True"
DATACENTER="Microservices"
```
- VMDK: Place the VMDK file at the top level directory of your VNF environment structure example-dra-vnf/*microservices.vmdk\_file\_name*.
- Another option is to specify the full path such as /data/deployer/envs/images/*microservices.vmdk\_file\_name*

Replace *microservices.vmdk\_file\_name* with the actual VMDK file name.

- VMDK\_DISK\_TYPE: VMDK\_disk type. See the [link](https://code.vmware.com/doc/preview?id=4206#/doc/vim.VirtualDiskManager.VirtualDiskType.html) for a list of supported disk types.
- VSPHERE\_HOST: DNS name or IP address of the vSphere host.
- VSPHERE\_USER: (Optional) Login user for vSphere. If the user name is notspecified, installer prompts user for vSphere login user name.
- VSPHERE\_PASSWORD: (Optional) vSphere password. If the password is notspecified, installer prompts user for password
- VSPHERE\_DISABLE\_SSL\_VERIFICATION: (Optional) Disable verification of vSphere SSL Certificate. This is necessary if your vSphere server is using a Self Signed Certificate
- VSPHERE\_RESERVE\_MEMORY: (Optional) Reserve VM's memory before starting the VM
- DATACENTER: Datacenter for VM placement.

#### **user\_data.yml**

Use the Jinja2 template to create the user data file for cloud-init.

**Cloud-init user data template**: This file is for reference only. You need to create cloud-init file based on your requirements.

```
#cloud-config
debug: True
output: {all: '| tee -a /var/log/cloud-init-output.log'}
users:
  - name: cps
   sudo: ['ALL=(ALL) NOPASSWD:ALL']
    groups: docker
    ssh-authorized-keys:
      - ssh-rsa AAAAB3NzaC1yc2EAAAADAQABAAABAQDzjJjndIvUiBta4VSIbd2gJmlMWcQ8wtejg
       AbiXtoFZdtMdo9G0ZDEOtxHNNDPwWujMiYAkZhZWX/zON9raavU8lg cps@root-public-key
resize_rootfs: true
write files:
  - path: /root/swarm.json
    content: |
     {
        "role": "{{ ROLE }}",
        "identifier": "{{ IDENTIFIER }}",
        "master": "{{ MASTER_IP }}",
        "network": "{{ INTERNAL_NETWORK }}",
        {% if WEAVE_PASSWORD is defined %}"weavePw": "{{ WEAVE_PASSWORD }}", {% endif %}
        "zing": "{{ RUN ZING | default(1) }}",
        "cluster id": "\frac{1}{3} ( CLUSTER_ID } }",
        "system_id": "{{ SYSTEM_ID }}"
     }
    owner: root:root
    permissions: '0644'
  - path: /home/cps/.bash aliases
    encoding: text/plain
    content: |
      # A convenient shortcut to get to the Orchestrator CLI
      alias cli="ssh -p 2024 admin@localhost"
    owner: cps:cps
    permissions: '0644'
runcmd:
 - [vmware-toolbox-cmd, timesync, enable ]
```
### <span id="page-26-0"></span>**example-dra-vnf/vms/role**

```
example-dra-vnf/master/role.env
example-dra-vnf/master/role.esxi.env
example-dra-vnf/master/master-0
```
#### **role.env**

Allsettingsin the role.env file can be overridden in the vms/*role/vm\_name*/vm.env file. In non-master roles the role.env file is empty.

```
CPS_ISO="cisco-policy-dra.iso"
```
where, *CPS ISO* is the CPS ISO file. This is required for master virtual machines.

Not used in non-master virtual machines. It is possible to specify this with a full path /data/deployer/envs/images/cisco-policy-dra.iso.

#### **role.esxi.env**

All settings in the role.esxi.env file can be overridden in the vms/*vm\_name*/vm.esxi.env file.

```
CPU=16
RAM=65536
NETWORK_0=Management
NETWORK_1=Internal
# Data disk size in GB
VM_DATA_DISK_SIZE="200"
VM_DATA_DISK_TYPE="thick"
```
- CPU: Number of CPUs.
- RAM: Memory in megabytes  $(65536/1024 = 64 \text{ GB})$
- NETWORK 0: The name of the first network assigned to the VM. Name is case sensitive and must match the network name configured in vSphere. Network interface names are defined using the scheme in "Interface Numbering" section.

Add a NETWORK\_*N* setting for each network required.

- VM\_DATA\_DISK\_SIZE: Data disk size in GB for master and control VMs.
- VM\_DATA\_DISK\_TYPE: VM data disk type. See the [link](https://code.vmware.com/doc/preview?id=4206#/doc/vim.VirtualDiskManager.VirtualDiskType.html) for a list of supported disk types.

### <span id="page-26-1"></span>**Data Disk**

A data disk is a separate disk for the control and master virtual machines and is configured in the artifacts environment files before installing a CPS system. The data has a /data partition and a /stats partition. Perform the following steps to add a data disk to master and control VMs.

- Specify VM\_DATA\_DISK\_SIZE and VM\_DATA\_DISK\_TYPE in example-env/vms/*<role>*/role.esxi.env file.
- Specify VM\_DATA\_VMDK\_ROOT\_PATH and VM\_DATA\_DISK\_NAME in example-env/vms/*<role>*/role.esxi.env file.
- Specify disk file system and mount point in example-env/vms/*<role>*/*<vm\_name>*/*user\_data.yml* file.

The installer checks for an existing data disk in VM\_DATA\_VMDK\_ROOT\_PATH/*<disk\_name>*. If a data disk exists, the disk is attached to the target VM. If a data disk does not exist, the installer creates a new VMDK disk and attaches it to the VM. Cloud init is responsible for formatting the disk and mounting it. If the data disk has an ext-4 file system, cloud-int does not reformat the disk, preserving existing data.

If a VM is deleted with the deployer container's cps delete example-dra control-0 command, the data disk is detached before the VM is deleted. Detached disks are not deleted when the VM is deleted.

#### **master-0**

The master-0 directory is the name of a VM. This directory name must match the hostname of the VM.

example-dra-vnf/vms/master/*vm\_name*

Directory containing configuration information for a VM

```
example-dra-vnf/vms/master/master-0/interfaces.esxi
example-dra-vnf/vms/master/master-0/vm.env
example-dra-vnf/vms/master/master-0/vm.esxi.env
```
#### **interfaces.esxi**

The contents of the interfaces.esxi file are placed in /etc/network/interfaces file on the VM. Any valid content for the ubuntu /etc/network/interfaces file can be placed in interfaces.esxi.

auto lo iface lo inet loopback

```
auto ens160
iface ens160 inet static
address 10.10.10.155
netmask 255.255.255.0
gateway 10.10.10.1
dns-nameservers 172.10.5.25 172.11.5.25 172.12.5.25
```

```
auto ens192
iface ens192 inet static
address 192.169.21.10
netmask 255.255.255.0
```
#### **vm.env**

HOSTNAME=master-0 FQDN=master-0.local

#### **vm.esxi.env**

```
ESXI_DNS_NAME="example-esxi-1.cisco.com"
DATASTORE="datastore1"
VM_DATA_VMDK_ROOT_PATH="[datastore1] data-disks"
VM_DATA_DISK_NAME="master-0-data.vmdk"
```
- ESXI\_DNS\_NAME: DNS name of the VM's target ESXi server.
- ESXI\_IP: IP address of ESXi server. This can be used instead of ESXI\_DNS\_NAME. If both, ESXI\_DNS\_NAME and ESXI\_IP are specified, ESXI\_DNS\_NAME is used.

vCenter always directs the API client to the DNS name of the target ESXi server regardless if the EXSi host's IPaddress or DNSname is specified. The installation fails if the deployer VM cannot resolve the ESXi's DNS

name. To avoid this, update the "cps" bash function in the file /etc/bash.aliases and add --add-host <esxi dns name>:<ip address> for each ESXi server. Use sudo to modify the file.

```
/etc/bash.aliases
function cps () {
    docker run \
        --add-host esxi-1.example.com:10.0.0.1 \
         --add-host esxi-2.example.com:10.0.0.2 \
        -v /data/deployer:/data/deployer \
        -v /data/vmware/:/export/ \
        -it --rm dockerhub.cisco.com/cps-docker-v2/cps-deployer/deployer:latest \
        /root/cps "$@"
```
- DATASTORE: Case sensitive name of the vSphere datastore used to store the VM.
- VM\_DATA\_VMDK\_ROOT\_PATH: Root path to store the master or control VM's data disk.
- VM\_DATA\_DISK\_NAME: Name of the VMDK disk.

#### **VM Level user\_data.yml for Data Disks**

Place this file at the VM level for master and control VMs when using a separate data disks.

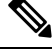

}

**Note** This file is for reference only. You need to create user data. yml file based on your requirements.

```
#cloud-config
# ESC velocity escape variable during deployment
#set ( $DS = "$" )
debug: True
output: {all: '| tee -a /var/log/cloud-init-output.log'}
users:
  - name: cps
   sudo: ['ALL=(ALL) NOPASSWD:ALL']
   groups: docker
    ssh-authorized-keys:
      - ssh-rsa AAAAB3NzaC1yc2EAAAADAQABAAABAQDzjJjndIvUiBta4VSIbd2g
        JmlMWcQ8wtejgAbiXtoFZdtMdo9G0ZDEOtxHNNDPwWujMiYAkZhZWX/zON9raav
        U8lgD9+YcRopWUtujIC71YjtoxIj EWEaj/50jegN cps@root-public-key
resize_rootfs: true
write files:
  - path: /root/swarm.json
    content: |
     {
        "role": "{{ ROLE }}",
        "identifier": "{{ IDENTIFIER }}",
        "master": "{{ MASTER_IP }}",
        "network": "{{ INTERNAL_NETWORK }}",
        {% if WEAVE_PASSWORD is defined %}"weavePw": "{{ WEAVE_PASSWORD }}", {% endif %}
        "zing": "\{ RUN ZING | default(1) }}",
        "cluster id": "{{ CLUSTER ID }}",
        "system_id": "{{ SYSTEM_ID }}"
     }
    owner: root:root
   permissions: '0644'
  - path: /home/cps/.bash aliases
   encoding: text/plain
```

```
content: |
      # A convenient shortcut to get to the Orchestrator CLI
      alias cli="ssh -p 2024 admin@localhost"
     alias pem="wget --quiet http://171.70.34.121/microservices/latest/cps.pem ; chmod 400
 cps.pem ; echo 'Retrieved \"cps.pem\" key file'"
    owner: cps:cps
    permissions: '0644'
disk_setup:
  /dev/sdb:
      table_type: 'gpt'
      layout:
         - 35
          - 65
      overwrite: False
fs_setup:
  - label: DATA
   device: /dev/sdb
   filesystem: 'ext4'
   partition: auto
   overwrite: False
  - label: STATS
    device: /dev/sdb
   filesystem: 'ext4'
   partition: auto
   overwrite: False
mounts:
- [ "LABEL=DATA", /data, "ext4", "defaults,nofail", "0", "2" ]
 - [ "LABEL=STATS", /stats, "ext4", "defaults,nofail", "0", "2" ]
runcmd:
 - [vmware-toolbox-cmd, timesync, enable ]
```
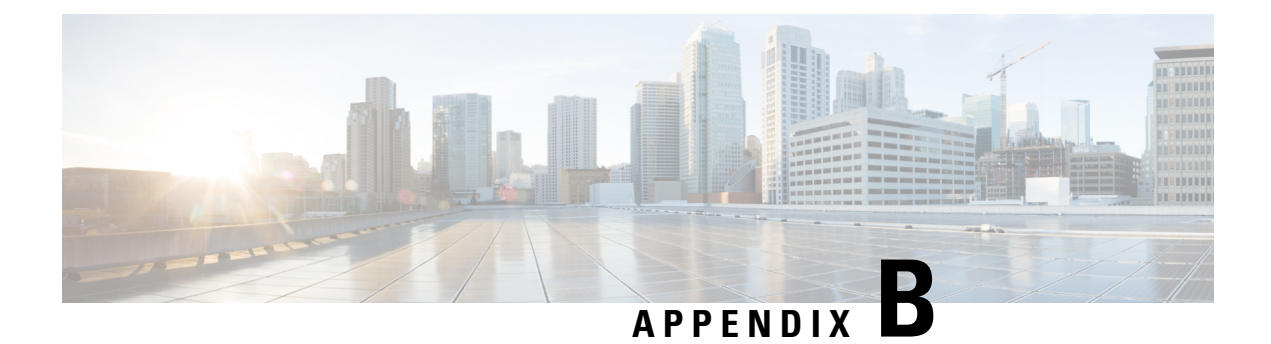

## <span id="page-30-0"></span>**Listening Ports in DRA Deployment**

• Listening Ports in DRA [Deployment,](#page-30-1) on page 23

### <span id="page-30-1"></span>**Listening Ports in DRA Deployment**

The following tables provides information about listening ports in DRA deployment.

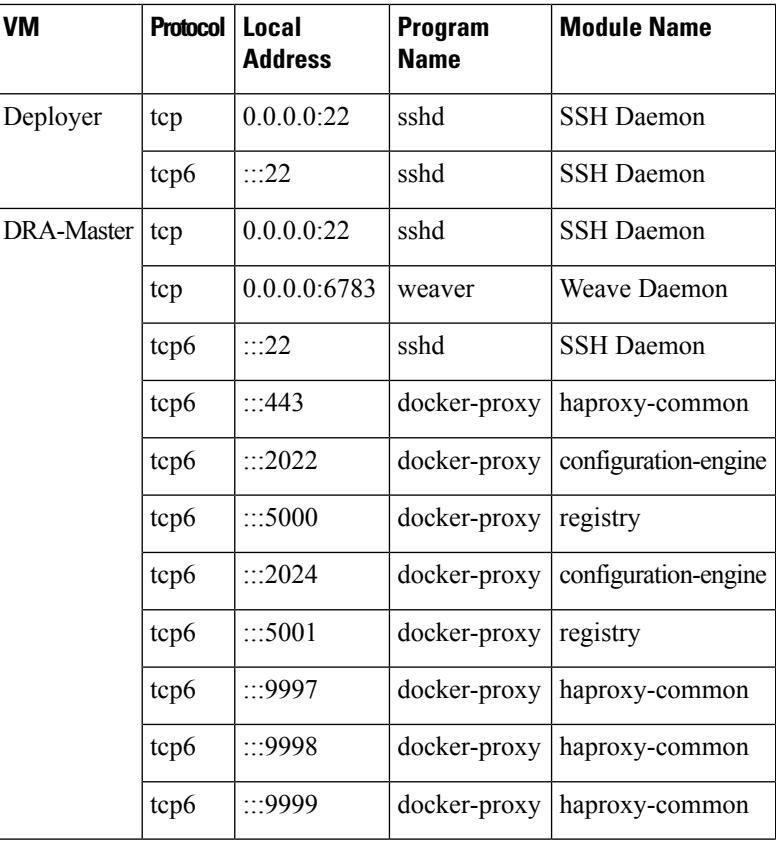

**Table 3: DRA-VNF Listening Ports**

I

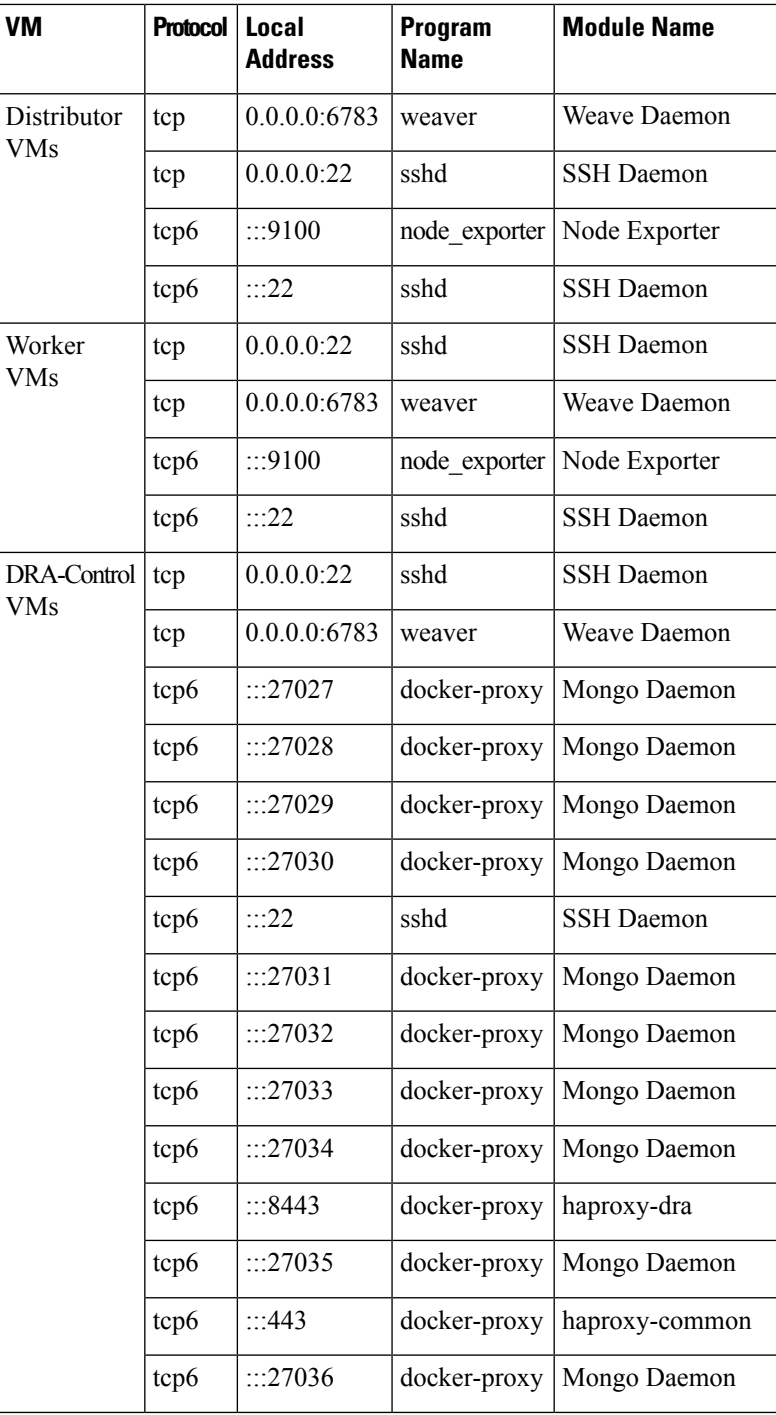

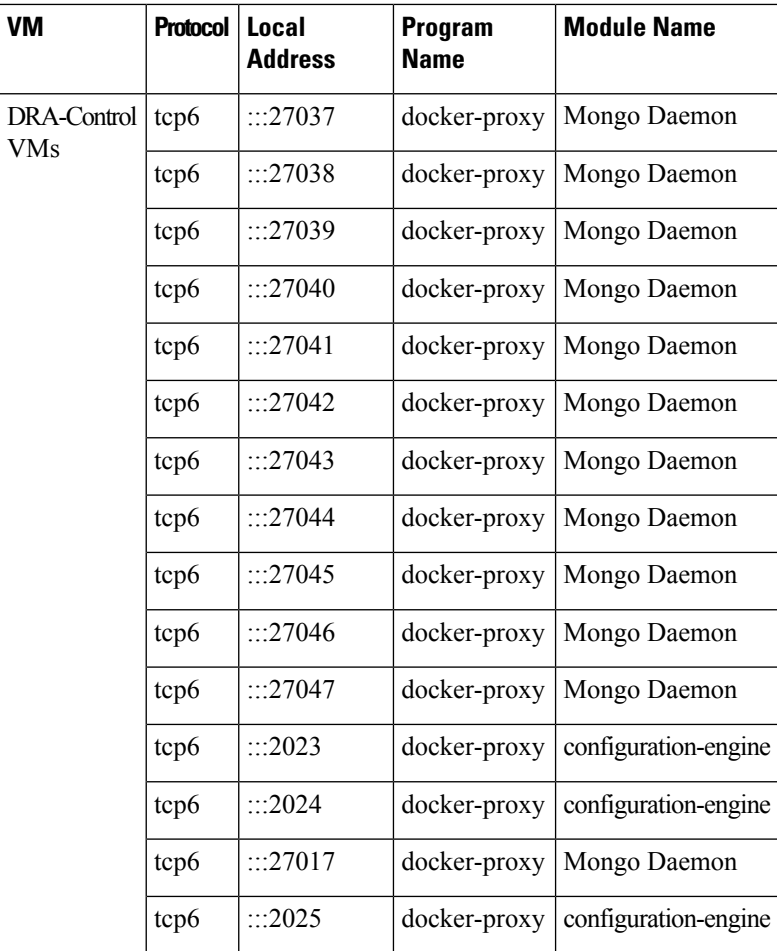

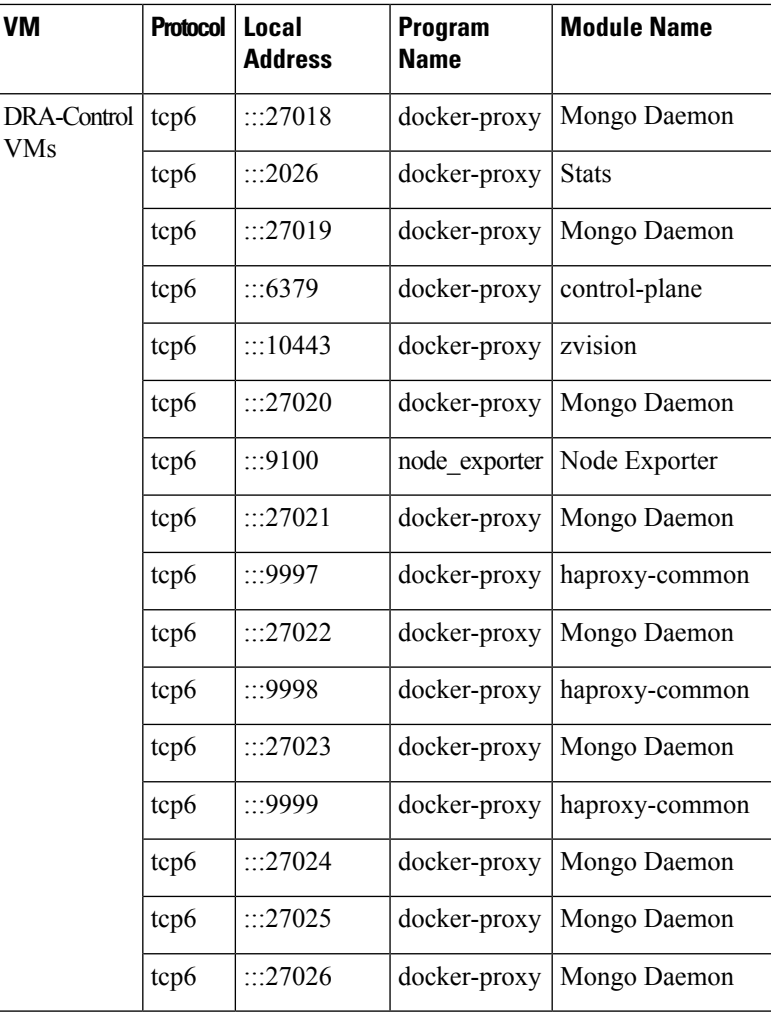

 $\overline{\phantom{a}}$ 

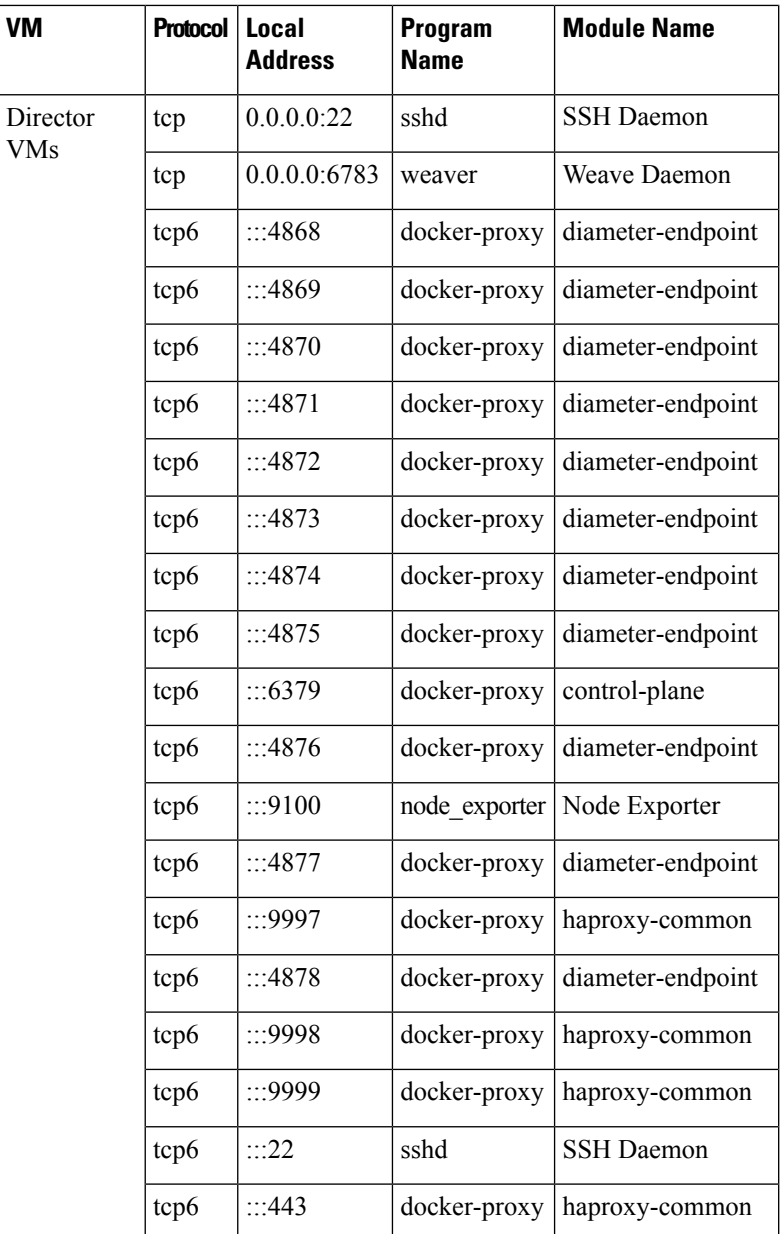

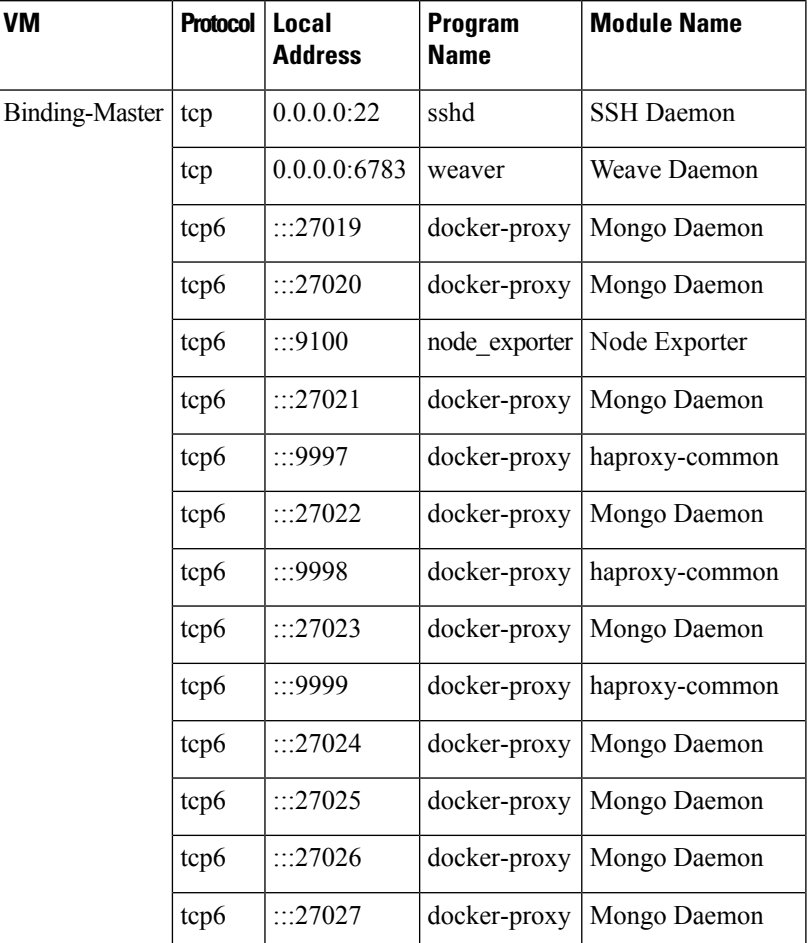

#### **Table 4: Binding-VNF Listening Ports**

I

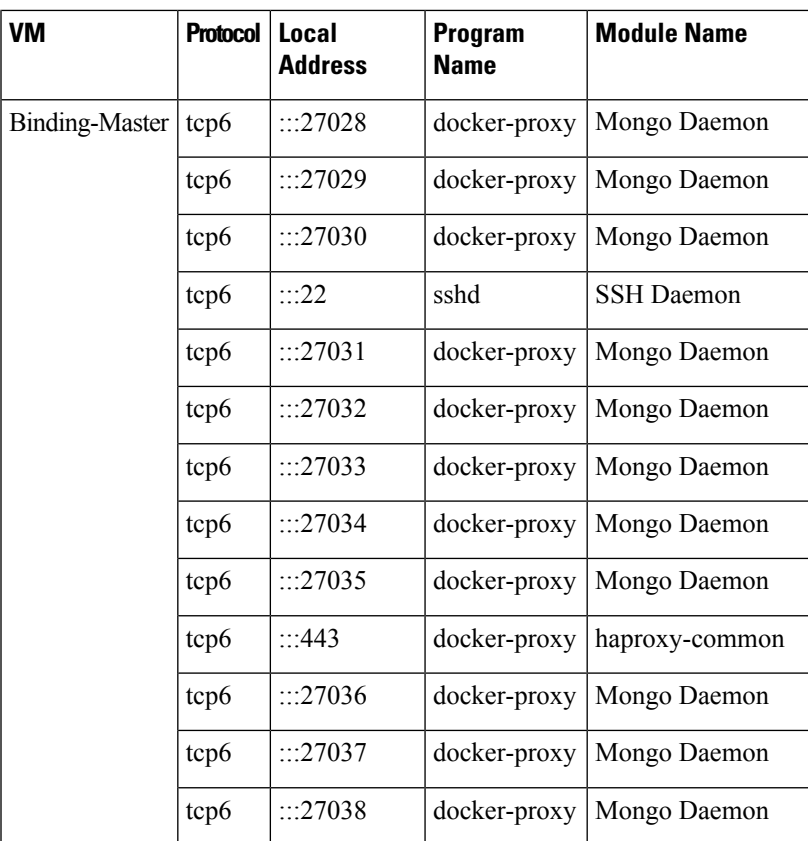

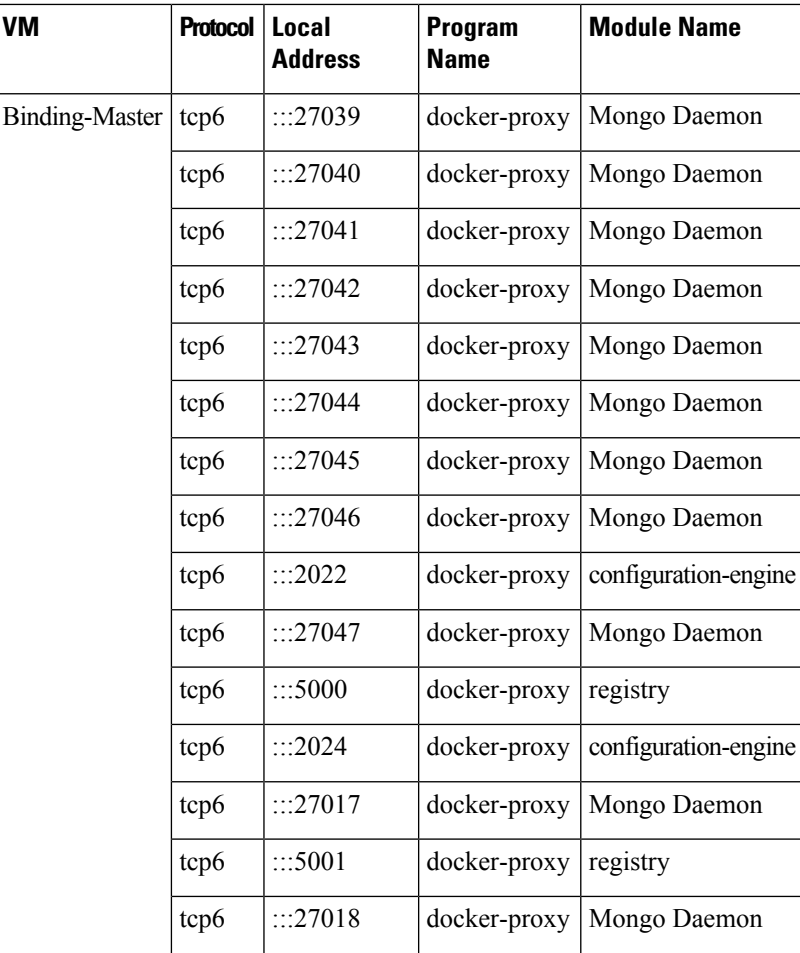

 $\mathbf I$ 

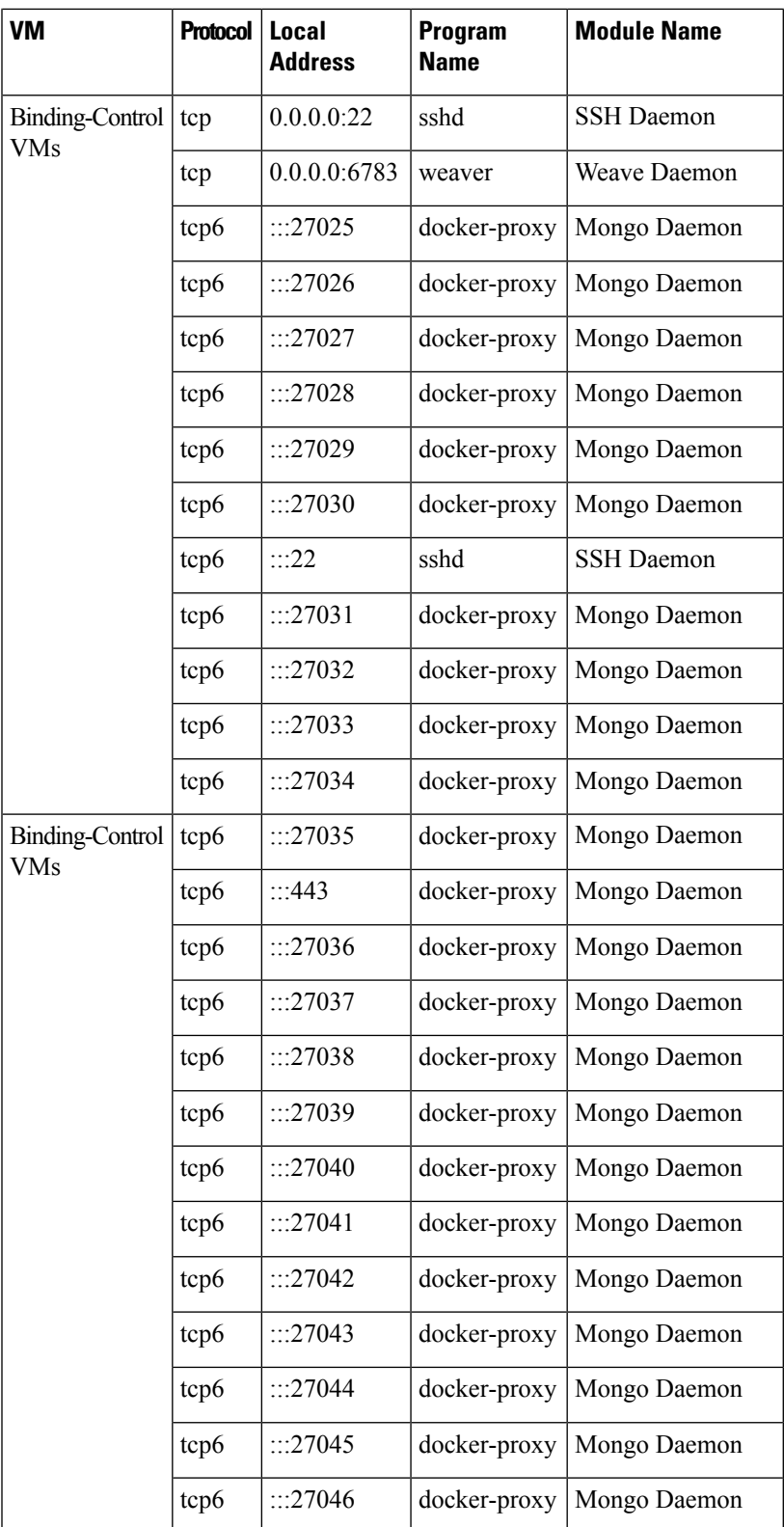

L

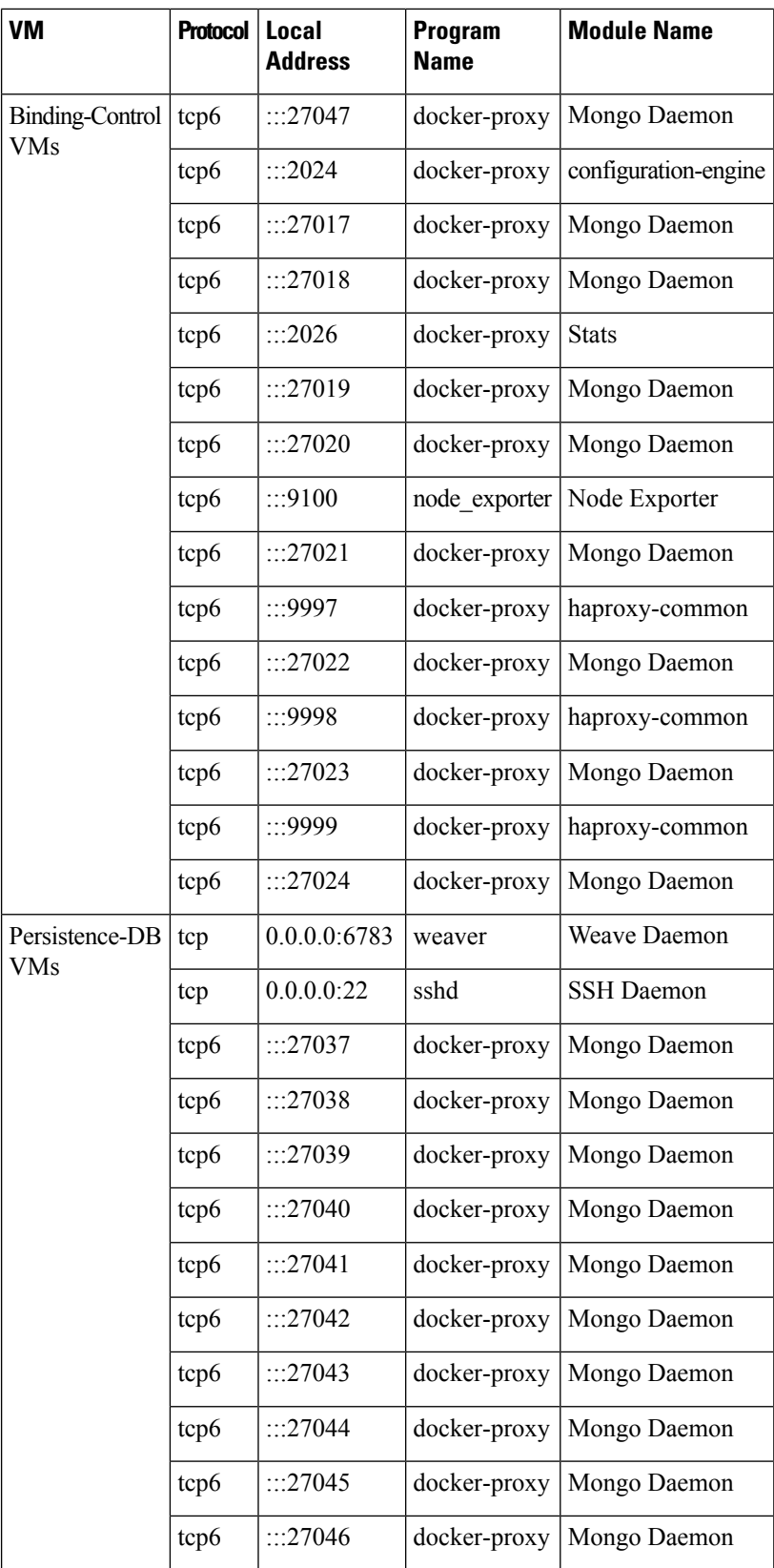

I

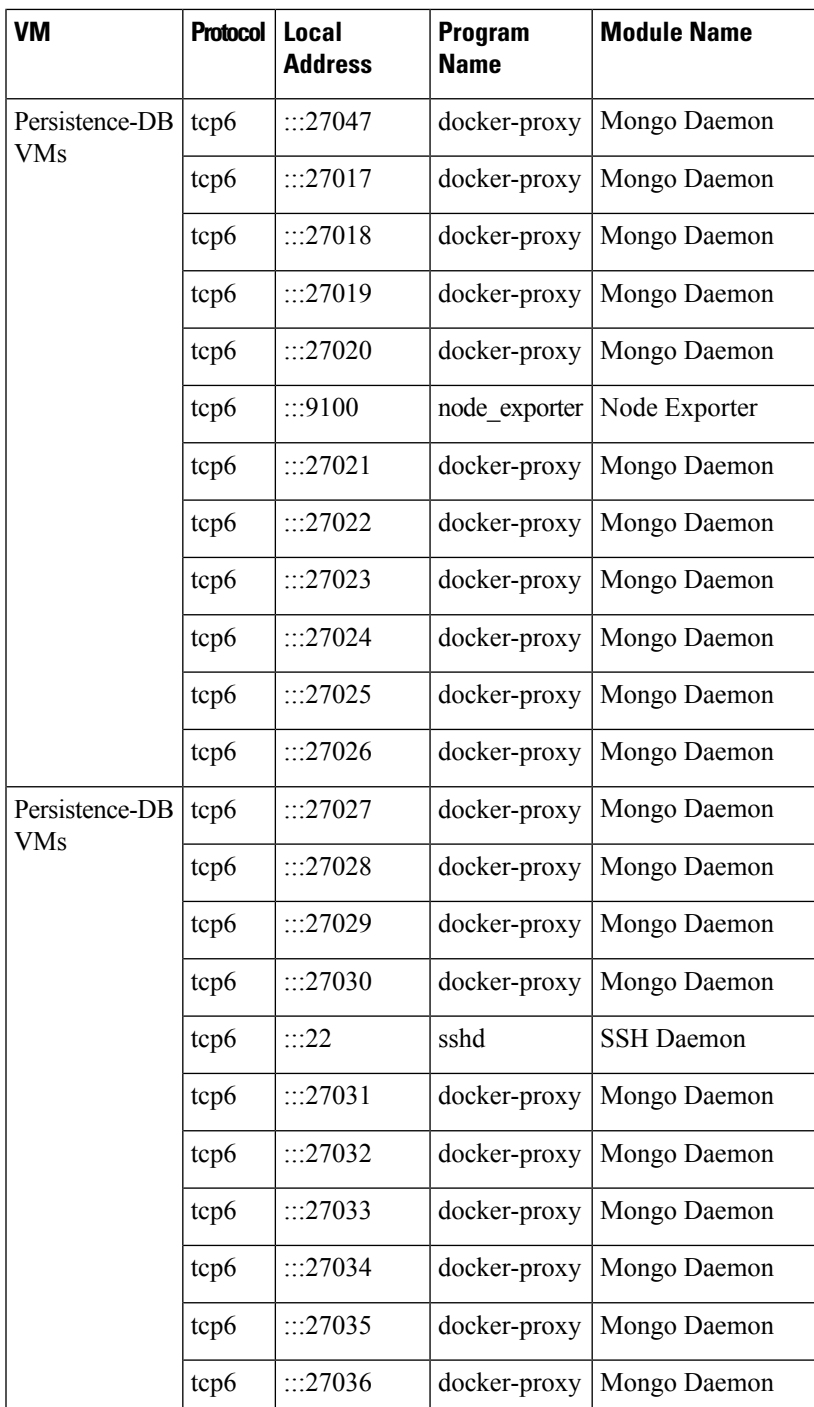

I